# **Zacznij tutaj KEU** (Wyłącznie UE) **Podręcznik szybkiej obsługi**

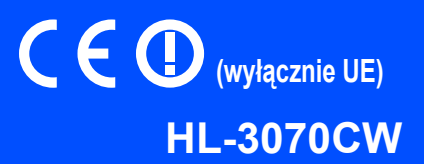

Przed rozpoczęciem korzystania z drukarki należy zapoznać się z tym Podręcznikiem szybkiej obsługi, aby konfiguracja i instalacja przebiegły pomyślnie.

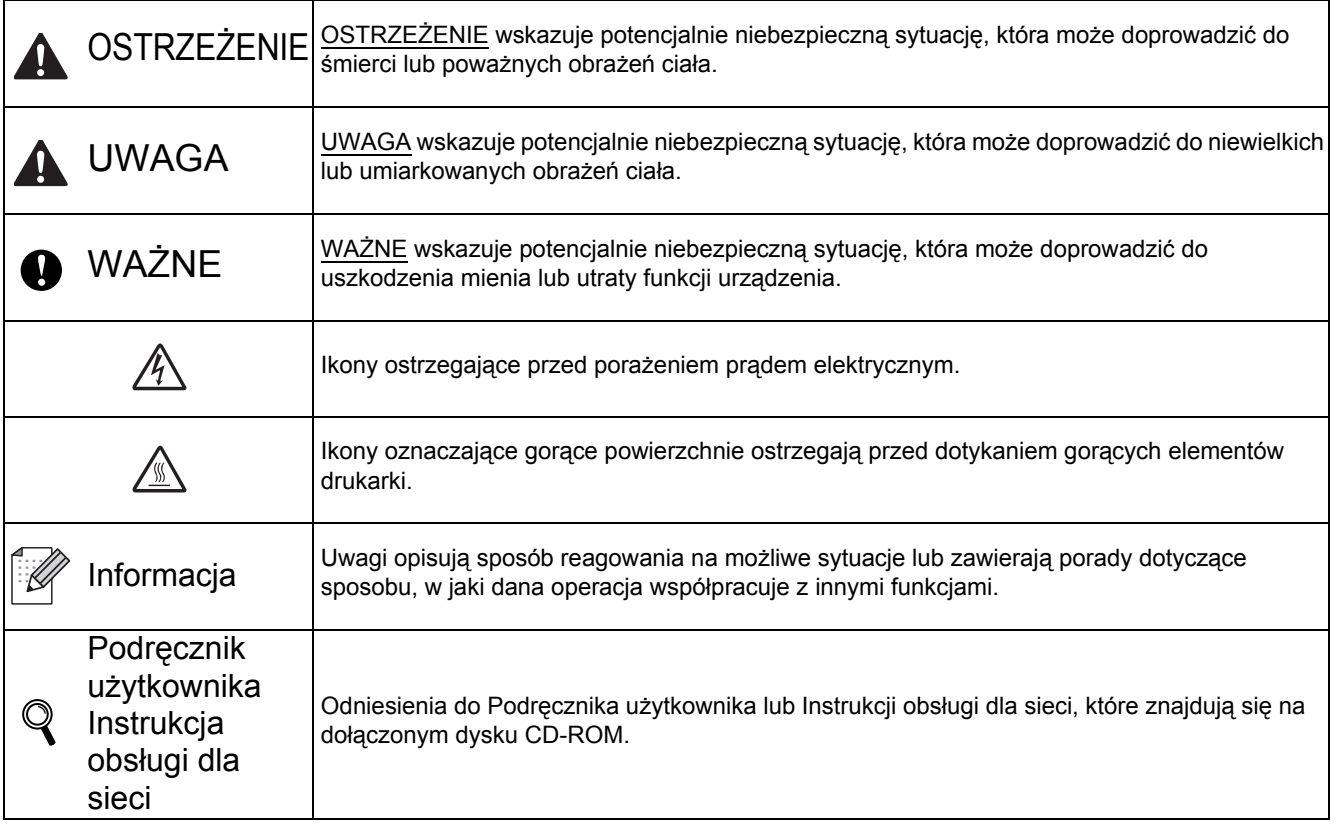

# **1 Rozpakuj drukarkę i sprawdź jej elementy**

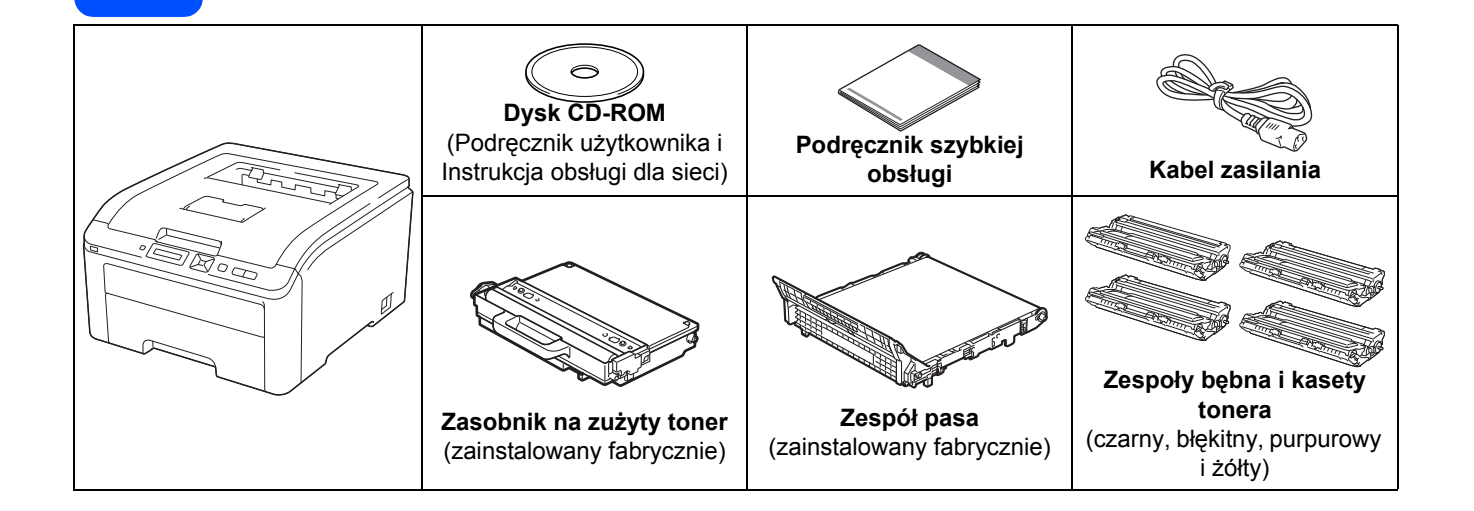

## **OSTRZEŻENIE**

- **Do zapakowania drukarki wykorzystane zostały plastikowe torby. Aby uniknąć niebezpieczeństwa uduszenia, należy przechowywać torby w miejscach niedostępnych dla dzieci.**
- **Drukarka jest ciężka i waży ok. 19,0 kg. Aby uniknąć obrażeń, do podnoszenia drukarki potrzeba co najmniej dwóch osób. Kładąc drukarkę należy uważać, aby nie przycisnąć sobie palców.**

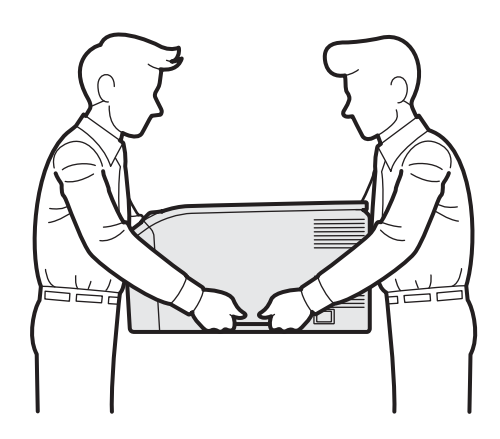

# **Informacja**

*Należy zachować minimalne odstępy wokół drukarki zgodnie z ilustracją.*

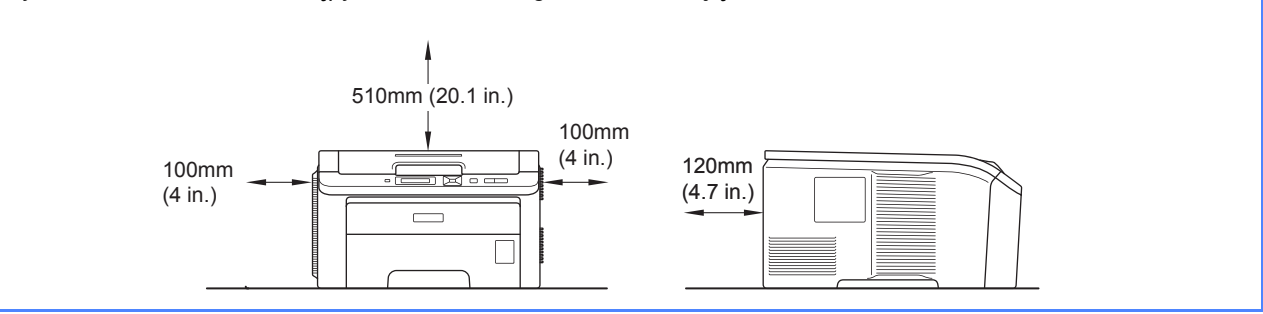

# **Informacja**

*Kabel interfejsu nie wchodzi w skład standardowego wyposażenia. Należy zakupić odpowiedni kabel interfejsu w zależności od sposobu użytkowania (USB lub sieciowy).*

#### *Kabel USB*

- *Należy się upewnić, że długość używanego kabla interfejsu USB 2.0 (Typ A/B) nie przekracza 2 metrów.*
- · Jeśli używany jest kabel USB, należy sie upewnić, że podłaczony został do portu USB komputera, a nie portu USB *klawiatury lub niezasilanego koncentratora USB.*

#### *Kabel sieciowego*

*Do połączenia z szybkim Ethernetem 10BASE-T lub 100BASE-TX należy używać prostej skrętki Category5 (lub nowszej).*

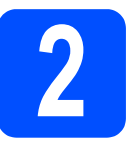

# **2 Usuwanie materiał<sup>u</sup> opakowaniowego z drukarki**

### **WAŻNE**

- **Zachowaj wszystkie materiały opakowaniowe oraz pudło kartonowe na wypadek transportu drukarki.**
- **NIE podłączaj jeszcze kabla zasilającego.**

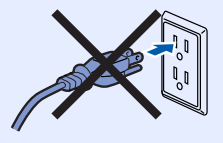

- **a** Usuń taśmę przylepną z zewnętrznej części drukarki.
- **b** Całkowicie otwórz pokrywę górną, unosząc uchwyt $\bullet$ .

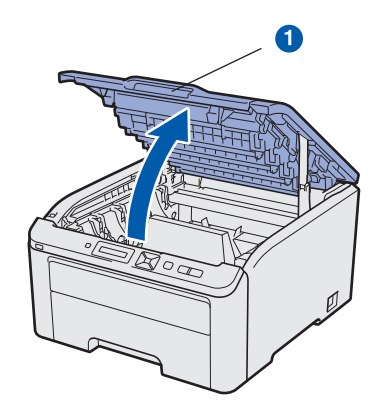

c Usuń materiał opakowaniowy z wewnętrznej części drukarki.

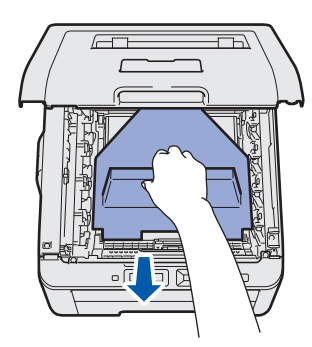

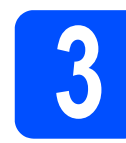

# **3 Instalacja zespołów bębna i kasety tonera**

**a** Rozpakuj cztery zespoły bębna i kasety tonera i ostrożnie potrząśnij nimi kilkakrotnie na boki, aby toner rozłożył się równomiernie.

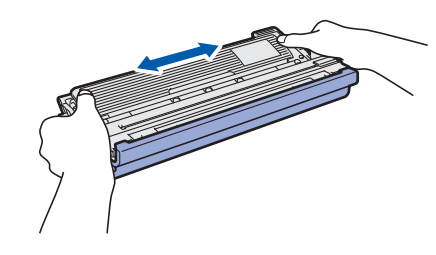

**b** Zdejmij pokrywę ochronną, pociągając płytkę zgodnie z ilustracją.

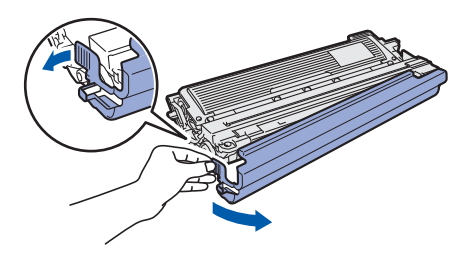

# **Informacja**

*Nie dotykać powierzchni foliowego opakowania. Na folii mogą znajdować się drobinki toneru, który może poplamić twoją skórę lub ubranie.* 

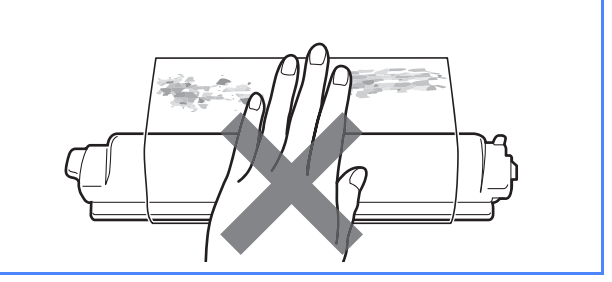

c Wsuń cztery zespoły bębna i kasety tonera do drukarki zgodnie z ilustracją. Upewnij się, że kolor kasety tonera odpowiada kolorowi etykiety na drukarce.

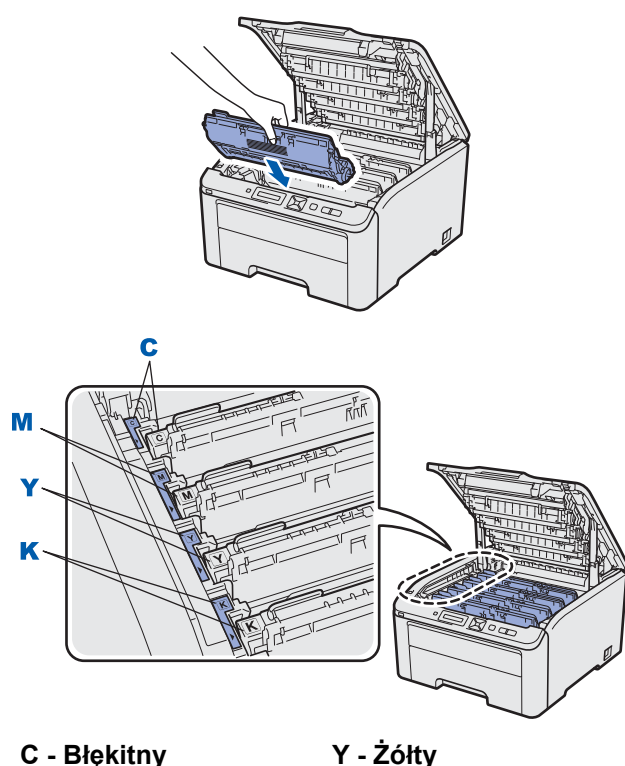

- **M Purpurowy K Czarny**
- **d** Zamknij pokrywę górną drukarki.

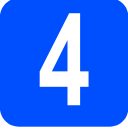

# **4 Wkładanie papieru do podajnika**

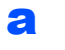

**a** Wyjmij całkowicie podajnik papieru z drukarki.

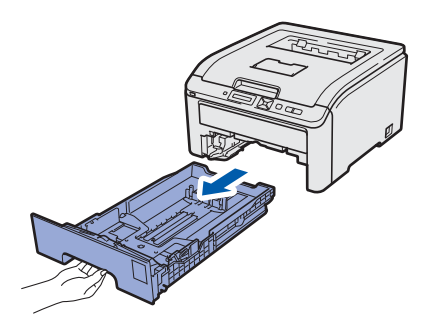

**b** Naciskając zieloną dźwignę prowadnic **0**, przesuń prowadnice w taki sposób, aby dopasować je do wielkości używanego papieru. Sprawdź, czy prowadnice są dobrze unieruchomione w szczelinach.

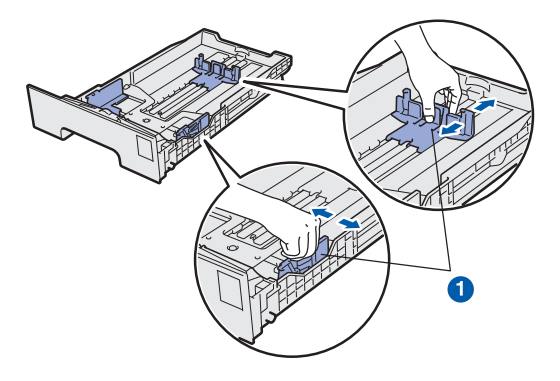

- c Dobrze przekartkuj stos papieru, aby zapobiec blokadom papieru i nieprawidłowemu podawaniu.
- **d** Włóż papier do podajnika i sprawdź, czy papier znajduje się poniżej znacznika maksymalnego zapełnienia **a.** Strona do zadrukowania musi być skierowana w dół.

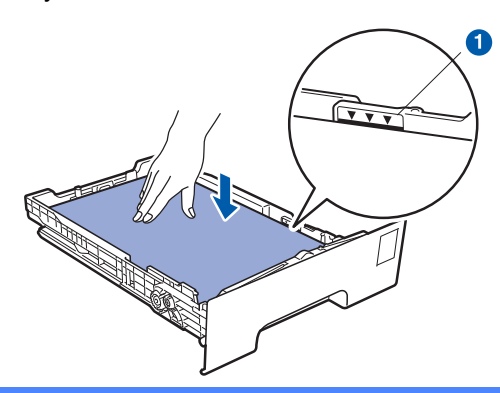

### **WAŻNE**

**Upewnij się, że prowadnice dotykają krawędzi papieru, aby mógł być prawidłowo podawany.** 

e <sup>W</sup>łóż podajnik papieru do drukarki. Upewnij się, że podajnik został całkowicie wsunięty do drukarki.

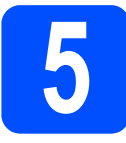

# **5 Drukowanie strony testowej**

#### *<u>O*</u> WAŻNE

**NIE podłączaj jeszcze kabla interfejsu.**

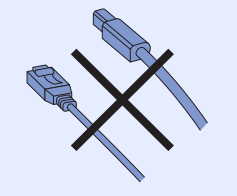

**a** Upewnij się, że przełącznik zasilania jest wyłączony.

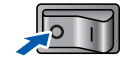

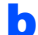

**b** Podłącz kabel zasilający do drukarki.

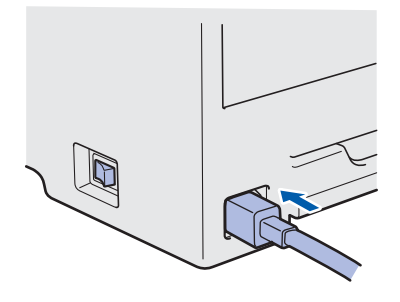

- **C** Podłącz kabel zasilający do gniazdka elektrycznego. Włącz przycisk zasilania drukarki.
- **d** Kiedy drukarka skończy się nagrzewać, na wyświetlaczu LCD pojawi się komunikat Ready.
- e Naciśnij przycisk **Go**. Drukarka wydrukuje stronę testową. Sprawdź, czy strona testowa została wydrukowana prawidłowo.

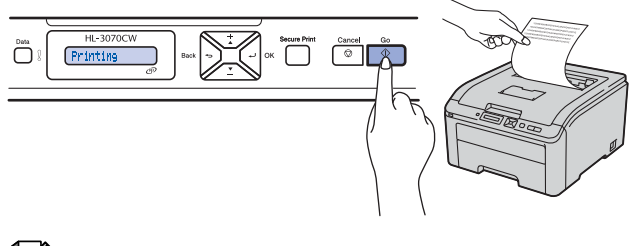

# **Informacja**

*Ta funkcja będzie niedostępna po pierwszym zadaniu wydruku przesłanym z komputera.*

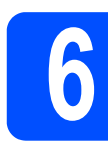

# **6 Ustawienie języka na panelu sterowania**

a Naciśnij przycisk **+** lub **-**, aby wybrać opcj<sup>ę</sup> General Setup. Naciśnij przycisk **OK**.

General Setup

b Naciśnij ponownie przycisk **OK**.

Local Language

c Naciśnij przycisk **+** lub **-**, aby wybrać język. Naciśnij przycisk **OK**, aby potwierdzić.

POLSKI

d Naciśnij przycisk **Cancel**, aby wyjść z menu.

### **Teraz przejdź do**

**Aby zainstalować sterownik drukarki, przejdź do następnej strony.**

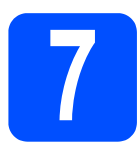

# **7 Wybór typu połączenia**

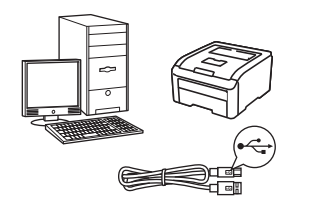

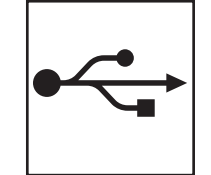

# **Kabel interfejsu USB**

Windows®, przejdź do [strona 8](#page-7-0) Macintosh, przejdź do [strona 10](#page-9-0)

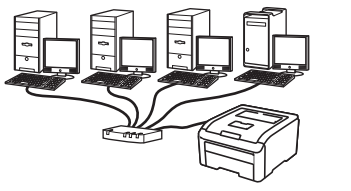

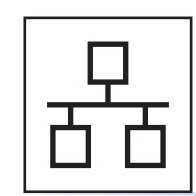

# **Sieć przewodowa**

Windows®, przejdź do [strona 11](#page-10-0) Macintosh, przejdź do [strona 14](#page-13-0)

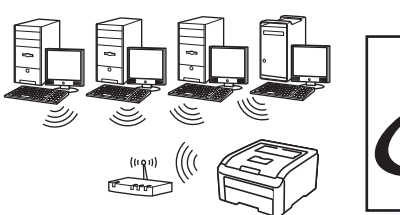

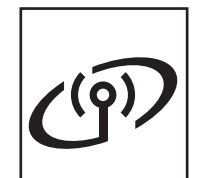

# **Sieć bezprzewodowa**

Windows<sup>®</sup> i Macintosh, przejdź do [strona 15](#page-14-0)

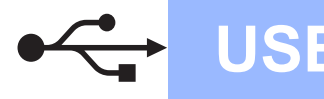

**Windows USB ®**

# **Użytkownicy korzystający z kabla interfejsu USB**

<span id="page-7-0"></span>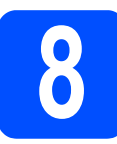

**8 Instalacja sterownika i podłączenie drukarki do komputera**

#### **WAŻNE**

**• NIE podłączaj jeszcze kabla interfejsu USB.**

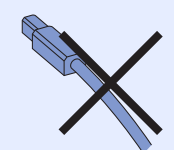

**• Upewnij się, że nie podłączono zewnętrznej pamięci USB.**

## **Informacja**

*Kiedy na ekranie pojawi się Kreator znajdowania nowego sprzętu, kliknij przycisk Anuluj.*

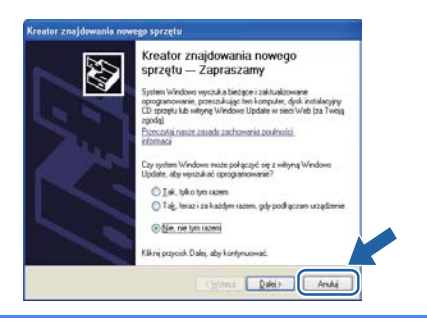

- **a** Wyłącz przycisk zasilania drukarki.
- **b** Upewnij się, że kabel interfejsu USB NIE jest podłączony do drukarki, a następnie rozpocznij instalację jej sterownika. Jeżeli kabel jest już podłączony, wyjmij go.

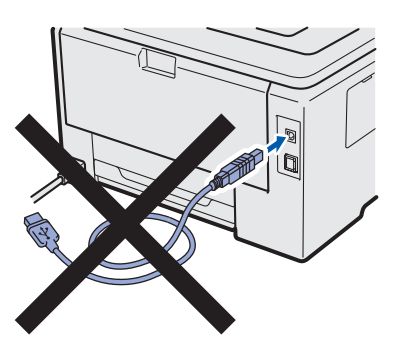

- **C** Włącz komputer. (Musisz być zalogowany z uprawnieniami administratora.)
- **d** Umieść dysk CD-ROM w napędzie. Ekran początkowy pojawi się automatycznie. Wybierz model drukarki i język.
- e Kliknij opcj<sup>ę</sup> **Zainstaluj sterownik drukarki**<sup>w</sup> menu ekranowym.
- f Kliknij opcj<sup>ę</sup> **<sup>U</sup>żytkownicy korzystający z kabla USB**.

## **Informacja**

- *W przypadku systemu Windows Vista® i Windows® 7, kiedy pojawi się ekran Kontrola konta użytkownika, kliknij Kontynuuj lub Tak.*
- *Jeżeli chcesz zainstalować sterownik PS (Brother's BR-Script Driver), wybierz Instalacja niestandardowa, a następnie postępuj zgodnie z instrukcjami wyświetlanymi na ekranie. Kiedy pojawi się ekran Wybierz składniki, zaznacz Sterownik PS (emulacja języka PostScript), a następnie kontynuuj zgodnie z instrukcjami wyświetlanymi na ekranie.*
- g Kiedy wyświetli się okno **Umowa Licencyjna**, kliknij przycisk **Tak**, jeżeli akceptujesz Umowę Licencyjną.
- **h** Usuń nalepkę ochronną złącza interfejsu USB.

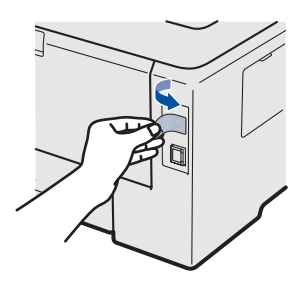

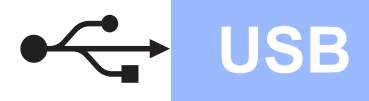

# **Windows USB ®**

 $\overline{\phantom{a}}$  Gdy wyświetlony zostanie ten ekran, włącz przycisk zasilania drukarki. Podłącz kabel USB do złącza oznaczonego symbolem  $\boxed{\leftarrow}$ , a następnie podłącz kabel do

komputera. Kliknij przycisk **Dalej**.

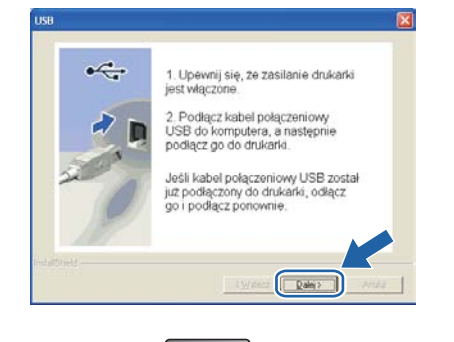

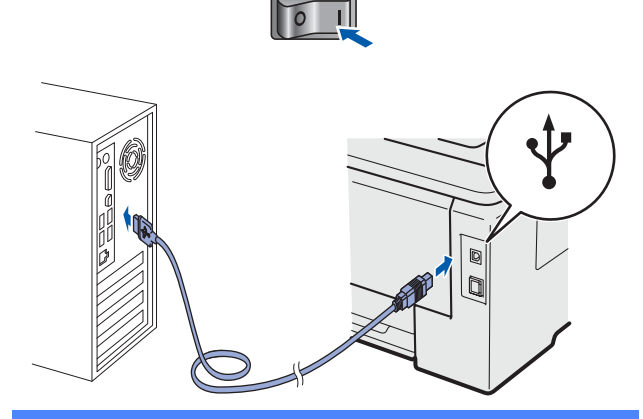

#### *<u>O* WAŻNE</u>

**NIE próbuj anulować żadnego z ekranów podczas instalacji.**

j Kliknij przycisk **Koniec**.

## **Informacja**

- *Jeżeli chcesz zarejestrować swój produkt online, zaznacz opcję Rejestracja online.*
- *Jeżeli nie chcesz ustawić drukarki jako domyślnej, odznacz opcję Ustaw jako drukarkę domyślną.*
- *Jeżeli chcesz wyłączyć monitor statusu, odznacz opcję Włącz Monitor Statusu.*

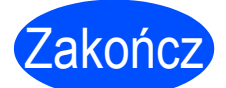

#### Zakończ **Instalacja został<sup>a</sup> zakończona.**

# **Informacja**

*Sterownik drukarki XML Paper Specification Sterownik XML Paper Specification Printer Driver dla systemu Windows Vista® i Windows® 7 jest najbardziej odpowiednim sterownikiem do drukowania z aplikacji używających XML Paper Specification. Najnowszą wersję sterownika drukarki możesz pobrać z Brother Solutions* 

*Center na stronie [http://solutions.brother.com/](http://solutions.brother.com).*

**USB**

# **Użytkownicy korzystający z kabla interfejsu USB**

<span id="page-9-0"></span>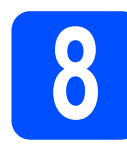

# **8 Podłączenie drukarki do instalacja sterownika komputera Macintosh i**

**a** Usuń nalepkę ochronną złącza interfejsu USB.

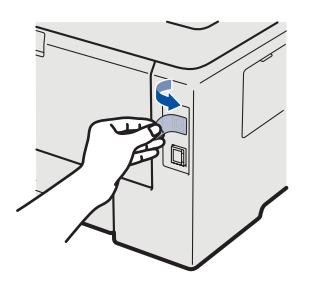

**b** Podłącz kabel USB do złącza oznaczonego symbolem  $\leftarrow$ , a następnie podłącz kabel do komputera Macintosh.

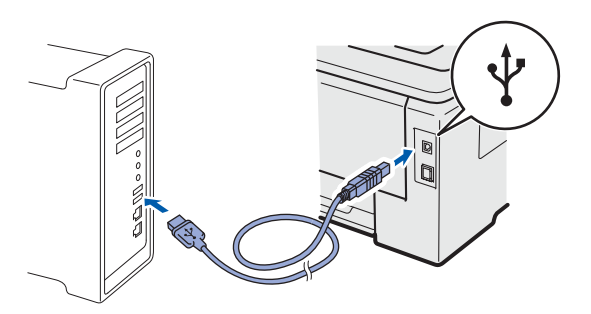

#### **WAŻNE**

- **Upewnij się, że nie podłączono zewnętrznej pamięci USB.**
- **NIE podłączaj drukarki do portu USB na klawiaturze lub do koncentratora USB bez zasilania zewnętrznego.**
- **Połącz komputer bezpośrednio z drukarką.**
- c Upewnij się, że przełącznik zasilania jest włączony.
- d <sup>W</sup>łącz komputer Macintosh. Umieść dysk CD-ROM w napędzie.
- e Dwukrotnie kliknij ikon<sup>ę</sup> **HL3000** na pulpicie. Kliknij dwukrotnie ikonę **Start Here**. Postępuj zgodnie z instrukcjami na ekranie.

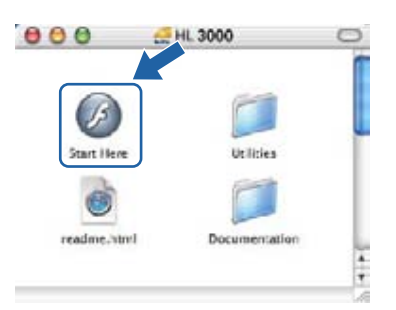

- f Kliknij ikon<sup>ę</sup> **Zainstaluj sterownik drukarki**<sup>w</sup> menu ekranowym.
- g Kliknij opcj<sup>ę</sup> **<sup>U</sup>żytkownicy korzystający z kabla USB** i postępuj zgodnie z instrukcjami na ekranie. Uruchom ponownie komputer Macintosh (Tylko system Mac OS X 10.3.9).

## **Informacja**

*Aby zainstalować sterownik PS (Brother's BR-Script Driver), zapoznaj się z* Podręcznikiem użytkownika*, który znajduje się na dysku CD-ROM.*

**h** Oprogramowanie Brother wyszuka drukarke Brother. W tym czasie będzie wyświetlał się następujący ekran.

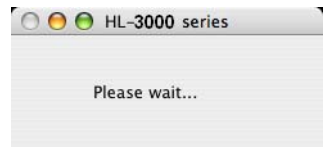

**i** Wybierz drukarkę, którą chcesz podłączyć, a następnie kliknij przycisk **OK**.

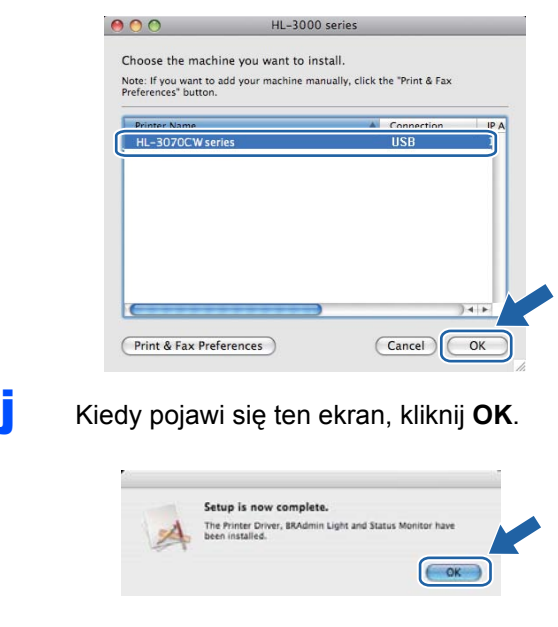

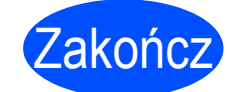

### Zakończ **Instalacja został<sup>a</sup> zakończona.**

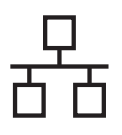

# **Użytkownicy korzystający z kabla interfejsu sieciowego**

<span id="page-10-0"></span>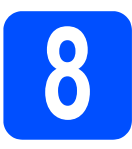

**8** Użytkownicy<br>**8 korzystający**<br>sięci typu per **korzystający z drukarki w sieci typu peer-to-peer**

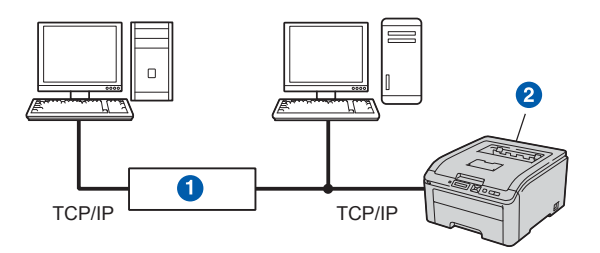

- **a** Router
- <sup>2</sup> Drukarka sieciowa

## **Informacja**

- *Jeżeli zamierzasz podłączyć drukarkę do sieci, przed przystąpieniem do instalacji zalecamy skontaktowanie się z administratorem systemu lub zapoznanie się z* Instrukcją obsługi dla sieci*, która znajduje się na dysku CD-ROM.*
- *W przypadku korzystania z zapory Windows® Firewall lub funkcji zapory aplikacji antywirusowych lub działających przeciwko programom wywiadowczym, należy je tymczasowo wyłączyć. Kiedy uruchomisz funkcje drukowania, skonfiguruj ustawienia oprogramowania zgodnie z instrukcją.*

#### **Podłączenie drukarki do sieci i instalacja sterownika**

#### **WAŻNE**

**Upewnij się, że nie podłączono zewnętrznej pamięci USB.**

**a** Podłącz kabel interfejsu sieciowego do złącza sieci LAN oznaczonego symbolem  $\frac{P}{R}$ , a drugi jego koniec do wolnego portu koncentratora.

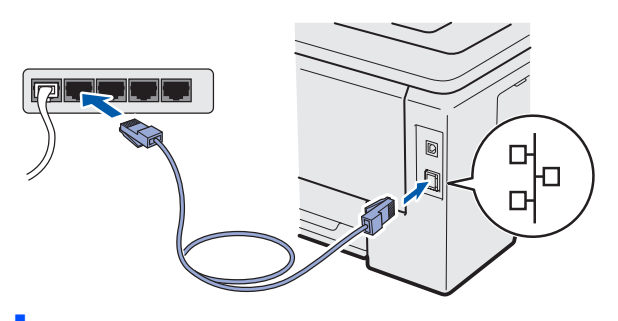

- **b** Upewnij się, że przełącznik zasilania jest włączony.
- **C** Włącz komputer. (Musisz być zalogowany z uprawnieniami administratora.)
- **d** Umieść dysk CD-ROM w napędzie. Ekran początkowy pojawi się automatycznie. Wybierz model drukarki i język.
- e Kliknij ikon<sup>ę</sup> **Zainstaluj sterownik drukarki**<sup>w</sup> menu ekranowym.
- f Kliknij opcj<sup>ę</sup> **<sup>U</sup>żytkownicy korzystający z kabla sieciowego**.

# **Informacja**

- *W przypadku systemu Windows Vista® i Windows® 7, kiedy pojawi się ekran Kontrola konta użytkownika, kliknij Kontynuuj lub Tak.*
- *Jeżeli chcesz zainstalować sterownik PS (Brother's BR-Script Driver), wybierz Instalacja niestandardowa, a następnie postępuj zgodnie z instrukcjami wyświetlanymi na ekranie. Kiedy pojawi się ekran Wybierz składniki, zaznacz Sterownik PS (emulacja języka PostScript), a następnie kontynuuj zgodnie z instrukcjami wyświetlanymi na ekranie.*
- g Kiedy wyświetli się okno **Umowa Licencyjna**, kliknij przycisk **Tak**, jeżeli akceptujesz Umowę Licencyjną.
- h Wybierz opcj<sup>ę</sup> **Drukarka w sieci typu Brother Peer-to-Peer**, a następnie kliknij przycisk **Dalej**.

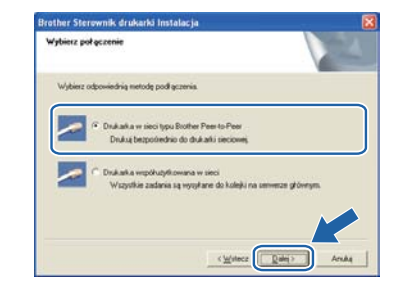

i Wybierz opcj<sup>ę</sup> **Wyszukaj urządzenia sieciowe, a następnie wybierz właściwe z listy znalezionych urządzeń (Zalecane)**. Możesz również wprowadzić adres IP drukarki lub nazwę jej węzła. Kliknij przycisk **Dalej**.

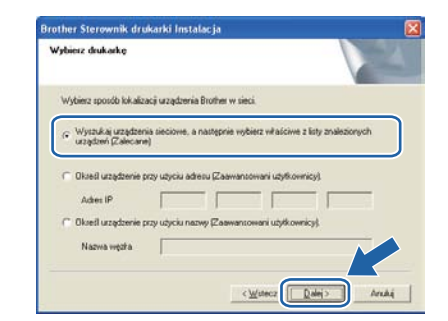

## **Informacja**

*Nazwę węzła i adres IP drukarki można znaleźć drukując Stronę Ustawień Drukarki.*

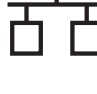

Wybierz swoją drukarkę, a następnie kliknij przycisk **Dalej**.

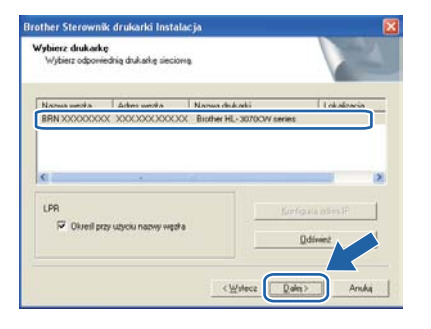

# **Informacja**

*Jeżeli drukarka potrzebuje dużo czasu, aby pojawić się na liście (minutę lub dłużej), kliknij przycisk Odśwież.*

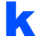

k Kliknij przycisk **Koniec**.

## **Informacja**

- *Jeżeli chcesz zarejestrować swój produkt online, zaznacz opcję Rejestracja online.*
- *Jeżeli nie chcesz ustawić drukarki jako domyślnej, odznacz opcję Ustaw jako drukarkę domyślną.*
- *Jeżeli chcesz wyłączyć monitor statusu, odznacz opcję Włącz Monitor Statusu.*
- *Jeżeli wyłączono oprogramowanie zapory sieciowej (np. Windows® Firewall), należy ją ponownie włączyć.*

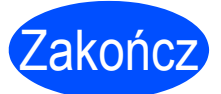

### Zakończ **Instalacja został<sup>a</sup> zakończona.**

# **Informacja**

### *Sterownik drukarki XML Paper Specification*

*Sterownik XML Paper Specification Printer Driver dla systemu Windows Vista® i Windows® 7 jest najbardziej odpowiednim sterownikiem do drukowania z aplikacji używających XML Paper Specification. Najnowszą wersję sterownika drukarki możesz pobrać z Brother Solutions Center na stronie [http://solutions.brother.com/](http://solutions.brother.com).*

# **8 Użytkownicy<br>
<b>8 korzystający**<br>
współużytkow **korzystający z drukarki współużytkowanej w sieci**

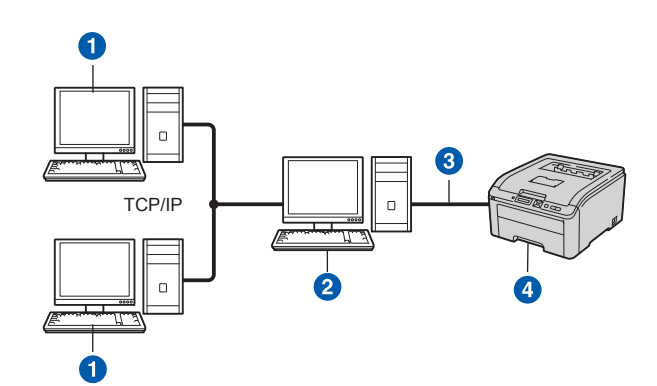

- **a** Komputer kliencki
- <sup>2</sup> Znany również jako "serwer" lub "serwer wydruku"
- **8** TCP/IP lub USB
- **4** Drukarka

# **Informacja**

*Jeżeli zamierzasz podłączyć się do drukarki współużytkowanej w sieci, zalecamy przed instalacją kontakt z administratorem systemu w sprawie kolejki wydruków i nazwy udostępniania.*

#### **Instalowanie sterownika i dobór właściwych opcji kolejki wydruków lub nazwy udostępniania**

### **WAŻNE**

**Upewnij się, że nie podłączono zewnętrznej pamięci USB.**

- **a** Włącz komputer. (Musisz być zalogowany z uprawnieniami administratora.)
- **b** Umieść dysk CD-ROM w napędzie. Ekran początkowy pojawi się automatycznie. Wybierz model drukarki i język.
- c Kliknij ikon<sup>ę</sup> **Zainstaluj sterownik drukarki**<sup>w</sup> menu ekranowym.

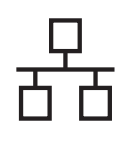

# $Sie$ ć przewodowa **Windows**<sup>®</sup>

### d Kliknij opcj<sup>ę</sup> **<sup>U</sup>żytkownicy korzystający z kabla sieciowego**.

## **Informacja**

- *W przypadku systemu Windows Vista® i Windows® 7, kiedy pojawi się ekran Kontrola konta użytkownika, kliknij Kontynuuj lub Tak.*
- *Jeżeli chcesz zainstalować sterownik PS (Brother's BR-Script Driver), wybierz Instalacja niestandardowa, a następnie postępuj zgodnie z instrukcjami wyświetlanymi na ekranie. Kiedy pojawi się ekran Wybierz składniki, zaznacz Sterownik PS (emulacja języka PostScript), a następnie kontynuuj zgodnie z instrukcjami wyświetlanymi na ekranie.*
- e Kiedy wyświetli się okno **Umowa Licencyjna**, kliknij przycisk **Tak**, jeżeli akceptujesz Umowę Licencyjną.
- f Wybierz opcj<sup>ę</sup> **Drukarka współużytkowana w sieci**, a następnie kliknij przycisk **Dalej**.

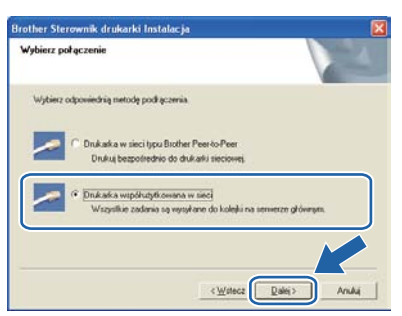

**C** Wybierz opcję kolejkowania drukarki, a następnie kliknij przycisk **OK**.

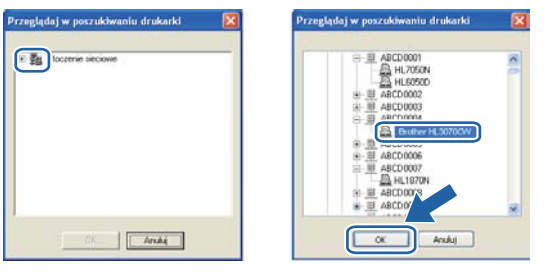

## **Informacja**

*Jeżeli nie znasz lokalizacji lub nazwy drukarki w sieci, skontaktuj się z administratorem.*

h Kliknij przycisk **Koniec**.

## **Informacja**

- *Jeżeli chcesz zarejestrować swój produkt online, zaznacz opcję Rejestracja online.*
- *Jeżeli nie chcesz ustawić drukarki jako domyślnej, odznacz opcję Ustaw jako drukarkę domyślną.*
- *Jeżeli chcesz wyłączyć monitor statusu, odznacz opcję Włącz Monitor Statusu.*

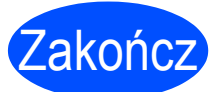

### Zakończ **Instalacja został<sup>a</sup> zakończona.**

# **Informacja**

## *Sterownik drukarki XML Paper Specification*

*Sterownik XML Paper Specification Printer Driver dla systemu Windows Vista® i Windows® 7 jest najbardziej odpowiednim sterownikiem do drukowania z aplikacji używających XML Paper Specification. Najnowszą wersję sterownika drukarki możesz pobrać z Brother Solutions Center na stronie [http://solutions.brother.com/](http://solutions.brother.com).*

13

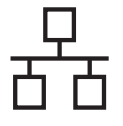

# **Użytkownicy korzystający z kabla interfejsu sieciowego**

<span id="page-13-0"></span>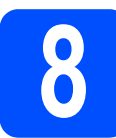

# **8 Podłączenie drukarki do komputera Macintosh i instalacja sterownika**

#### **WAŻNE**

**Upewnij się, że nie podłączono zewnętrznej pamięci USB.**

**a** Podłącz kabel interfejsu sieciowego do złącza sieci LAN oznaczonego symbolem **Fa**, a drugi jego koniec do wolnego portu koncentratora.

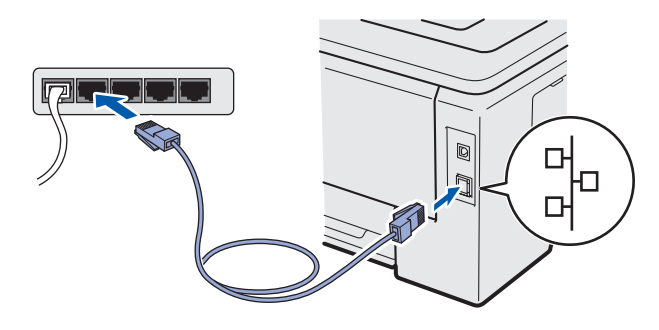

- **b** Upewnij się, że przełącznik zasilania jest włączony.
- c <sup>W</sup>łącz komputer Macintosh. Umieść dysk CD-ROM w napędzie.
- d Dwukrotnie kliknij ikon<sup>ę</sup> **HL3000** na pulpicie. Kliknij dwukrotnie ikonę **Start Here**. Postępuj zgodnie z instrukcjami na ekranie.

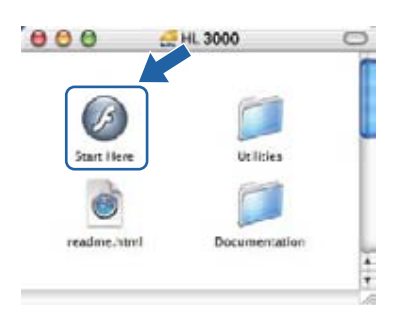

e Kliknij ikon<sup>ę</sup> **Zainstaluj sterownik drukarki**<sup>w</sup> menu ekranowym.

f Kliknij przycisk **Użytkownicy korzystający z kabla sieciowego** i postępuj zgodnie z instrukcjami na ekranie. Uruchom ponownie komputer Macintosh (Tylko system Mac OS X 10.3.9).

## **Informacja**

*Aby zainstalować sterownik PS (Brother's BR-Script Driver), zapoznaj się z* Podręcznikiem użytkownika*, który znajduje się na dysku CD-ROM.*

**g** Oprogramowanie Brother wyszuka drukarkę Brother. W tym czasie będzie wyświetlał się następujący ekran.

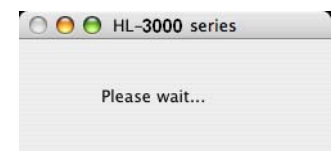

**h** Wybierz drukarkę, którą chcesz podłączyć, a następnie kliknij przycisk **OK**.

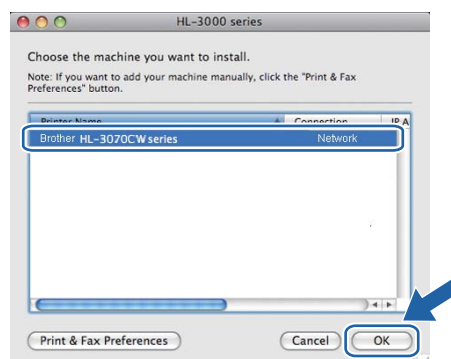

# **Informacja**

- *Jeżeli do sieci podłączono więcej takich samych modeli drukarki, adres MAC (adres ethernetowy) zostanie wyświetlony po nazwie modelu. Adres IP można również potwierdzić przesuwając ekran w prawo.*
- *Adres MAC (adres ethernetowy) oraz adres IP drukarki można znaleźć, drukując stronę ustawień drukarki.*
- i Kiedy pojawi się ten ekran, kliknij **OK**.

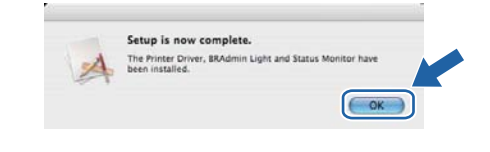

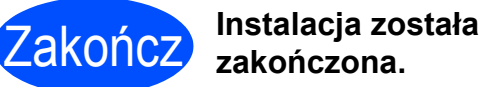

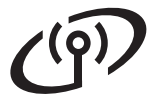

# <span id="page-14-0"></span>**Użytkownicy korzystający z interfejsu sieci bezprzewodowej**

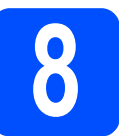

# **8 Zanim zaczniesz**

# **Informacja**

*Chociaż drukarki Brother HL-3070CW można używać w sieciach przewodowych lub bezprzewodowych, w danej chwili możliwy jest tylko jeden rodzaj podłączenia.*

### **WAŻNE**

- **Jeżeli zamierzasz podłączyć drukarkę do sieci, zalecamy skontaktowanie się z administratorem sieci przed rozpoczęciem instalacji. Przed przystąpieniem do instalacji należy zapoznać się z ustawieniami sieci bezprzewodowej.**
- **W przypadku korzystania z zapory Windows® Firewall lub funkcji zapory aplikacji antywirusowych lub działających przeciwko programom wywiadowczym, należy je tymczasowo wyłączyć. Kiedy uruchomisz funkcje drukowania, skonfiguruj ustawienia oprogramowania zgodnie z instrukcją.**
- **Jeżeli ustawienia bezprzewodowe drukarki zostały już wcześniej skonfigurowane, należy przywrócić serwer wydruku do domyślnych ustawień fabrycznych.**
- **Upewnij się, że nie podłączono zewnętrznej pamięci USB.**

#### **Tryb infrastruktury**

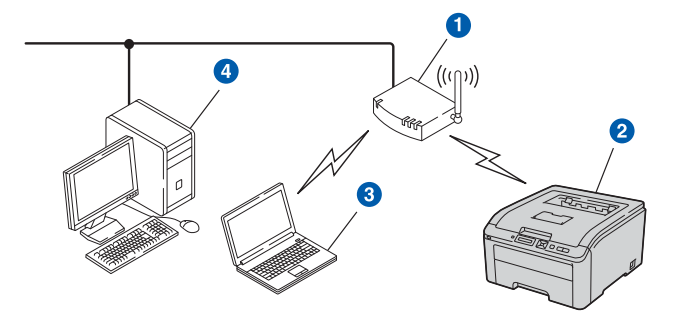

- **a** Punkt dostępowy
- b Bezprzewodowe urządzenie sieciowe (Twoja drukarka)
- Komputer obsługujący połączenia bezprzewodowe podłączony do punktu dostepowego
- 4 Przewodowy komputer, który nie obsługuje połączeń bezprzewodowych podłączony do punktu dostępowego za pomocą kabla ethernetowego

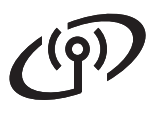

<span id="page-15-0"></span>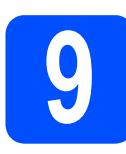

# **9 Wybierz metodę instalacji bezprzewodowej**

W poniższych instrukcjach przedstawiono trzy metody instalacji urządzenia Brother w środowisku sieci bezprzewodowej. Wybierz metodę preferowaną dla środowiska pracy.

# **Informacja**

*Aby skonfigurować urządzenie w dowolnym innym środowisku bezprzewodowym, zapoznaj się ze wskazówkami w dokumencie* Instrukcja obsługi dla sieci*.*

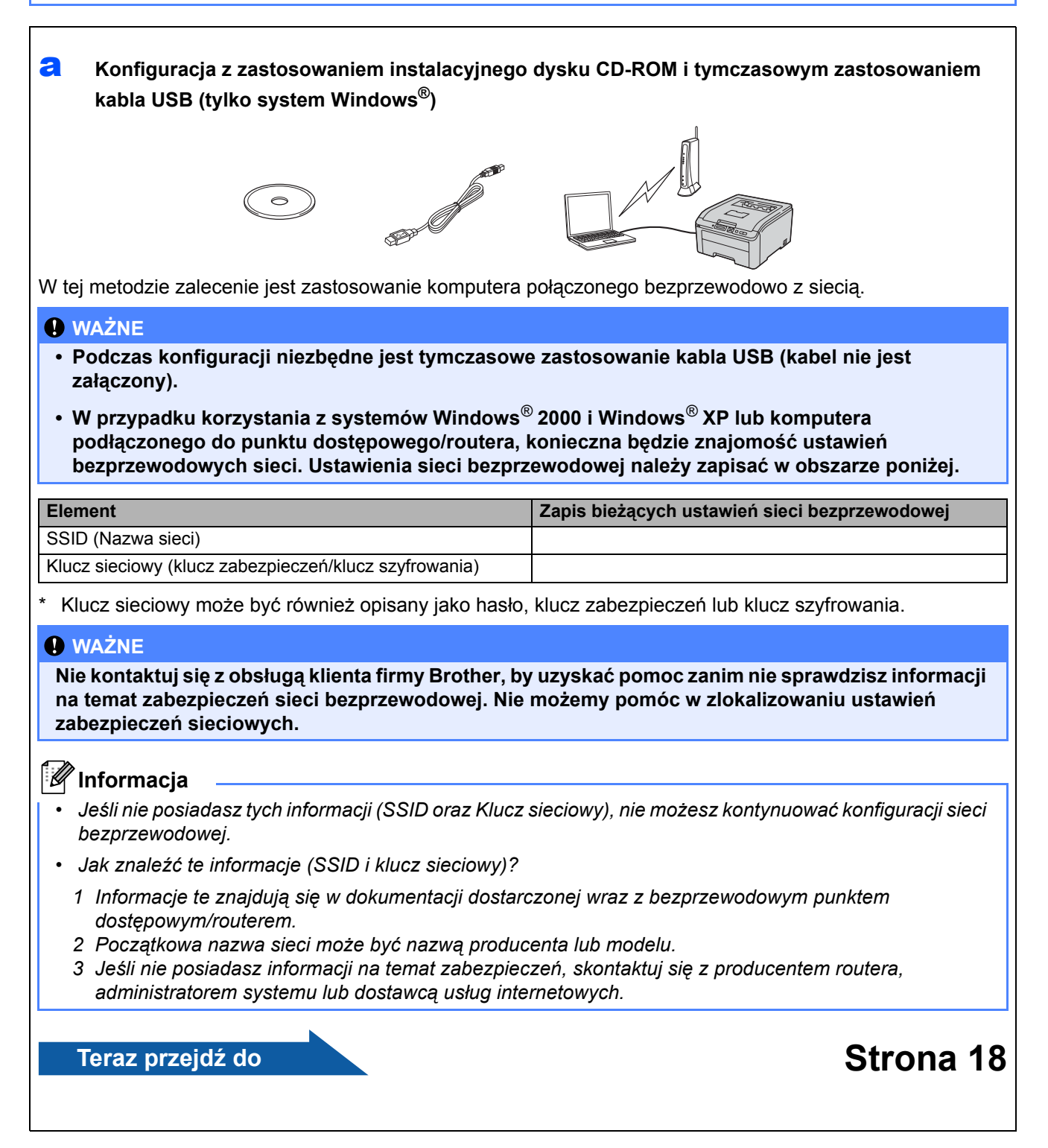

## b **Konfiguracja przy użyciu instalacyjnego dysku CD-ROM i z tymczasowym wykorzystaniem kabla sieciowego (tylko komputery Macintosh)**

 **Konfiguracja przy tymczasowym użyciu kabla interfejsu sieciowego**  Podczas konfiguracji drukarki Brother przy wykorzystaniu tej metody należy tymczasowo skorzystać z kabla ethernetowego. Kabel ethernetowy nie wchodzi w skład standardowego wyposażenia.

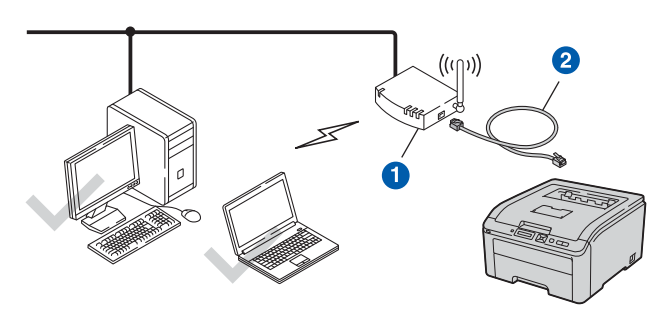

Jeżeli w tej samej sieci, w której występuje punkt dostępowy (, znajduje się koncentrator Ethernet lub router, można tymczasowo podłączyć koncentrator lub router do drukarki, posługując się kablem ethernetowym 2. W ten sposób można łatwiej skonfigurować drukarkę. Można również skonfigurować drukarkę w sposób zdalny posługując się komputerem podłączonym do sieci.

**Teraz przejdź do**

# **[Strona 24](#page-23-0)**

<span id="page-16-0"></span>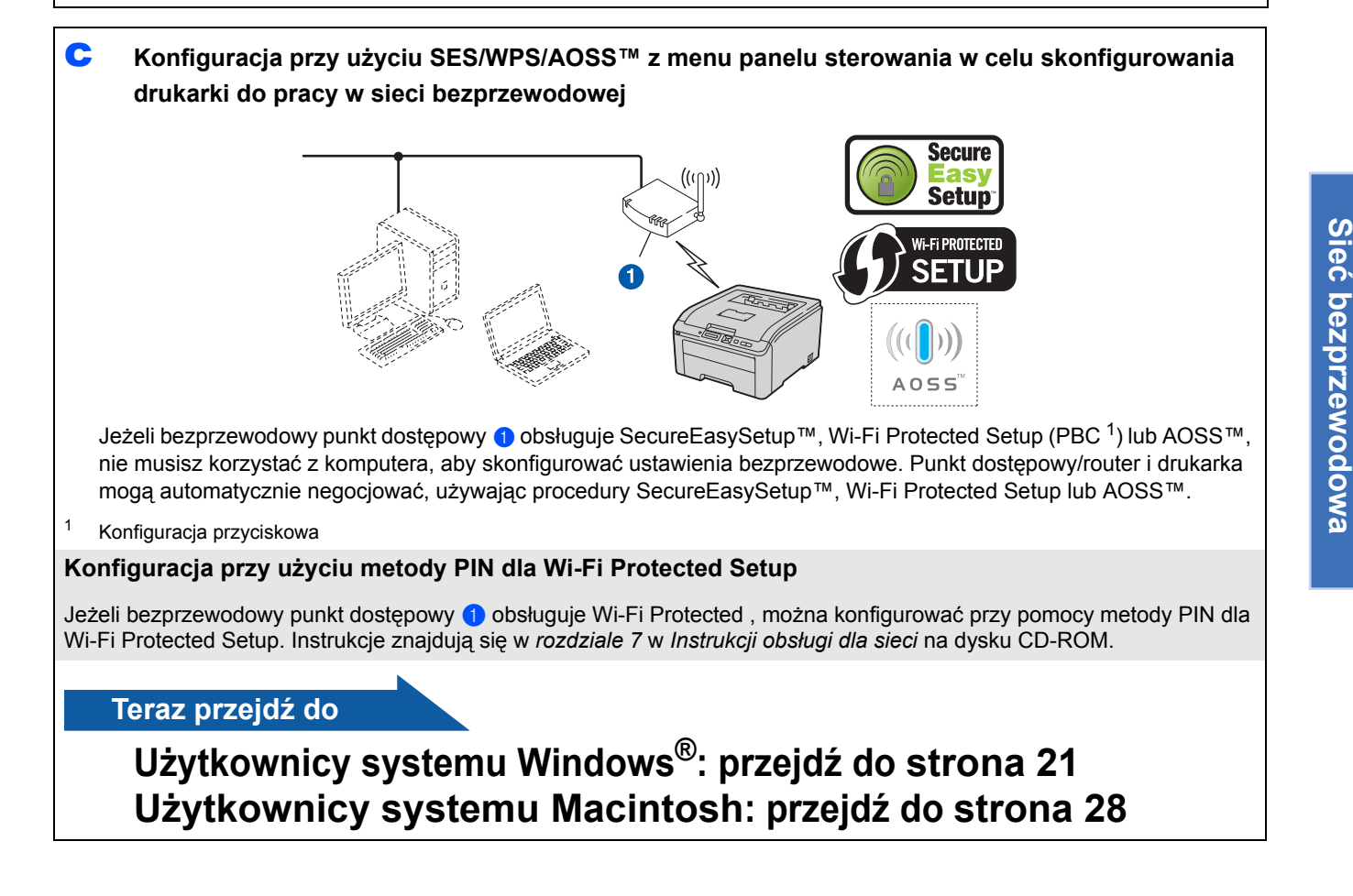

**Windows** Windows<sup>®</sup>

**Macintosh**

**Macintosh** 

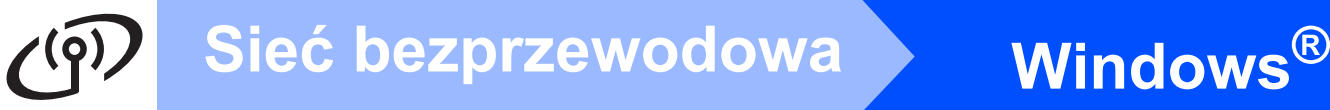

<span id="page-17-0"></span>**Konfiguracja z zastosowaniem instalacyjnego dysku CD-ROM i tymczasowym zastosowaniem kabla USB (tylko system Windows®)**

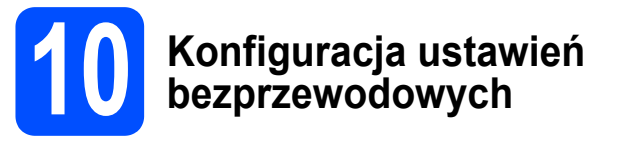

**a** Umieść instalacyjny dysk CD-ROM w napędzie. Jeśli wyświetli się monit, wybierz model i język.

# **Informacja**

*Jeśli ekran Brother nie zostanie wyświetlony automatycznie, przejdź do Mój komputer (Komputer), kliknij dwukrotnie ikonę CD-ROM, a następnie kliknij dwukrotnie start.exe.*

- b Kliknij opcj<sup>ę</sup> **Zainstaluj sterownik drukarki**.
- c Kliknij opcj<sup>ę</sup> **<sup>U</sup>żytkownicy sieci bezprzewodowej**.

## **Informacja**

*W przypadku użytkowników systemu Windows Vista® oraz Windows® 7, po wyświetleniu ekranu Kontrola konta użytkownika, należy kliknąć przyciski Zezwalaj lub Tak.*

d Wybierz **Konfiguracja i instalowanie sterownika (zalecany)**, a następnie kliknij **Dalej**.

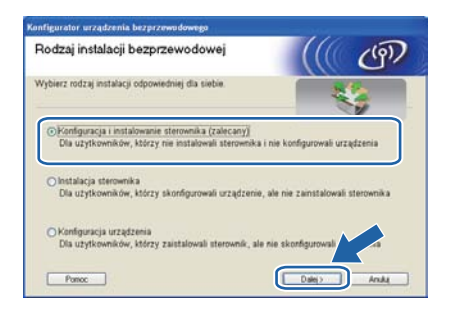

e Wybierz opcj<sup>ę</sup> **Tymczasowe użycie kabla USB (zalecane)**, a następnie kliknij przycisk **Dalej**.

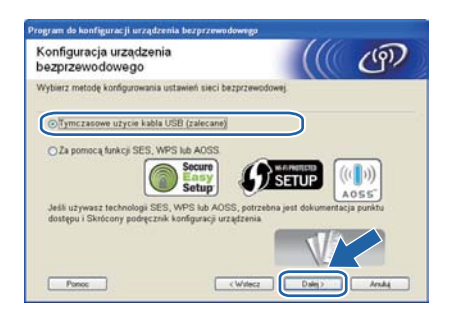

f Jeżeli pojawi się ten ekran, przeczytaj **Ważna uwaga**. Po potwierdzeniu SSID oraz klucza sieciowego zaznacz pole wyboru, a następnie kliknij przycisk **Dalej**.

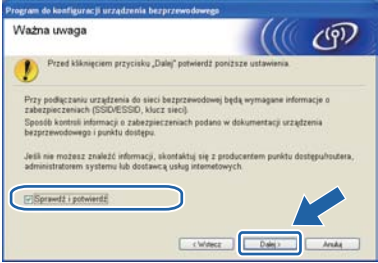

**g** Tymczasowo podłącz kabel USB (nie załączony) bezpośrednio do komputera i urządzenia.

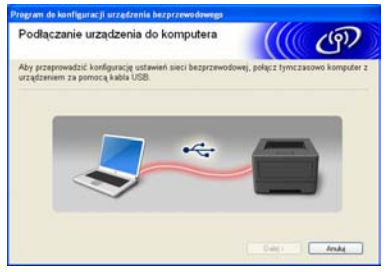

**h** Jeśli wyświetli się ekran potwierdzenia, zaznacz pole wyboru i kliknij przycisk **Dalej**. Jeśli wyświetlony zostanie następujący ekran, zaznacz opcję **Tak**, jeśli chcesz połączyć się z SSID z listy. Kliknij przycisk **Dalej** i przejdź do kroku [l](#page-18-0).

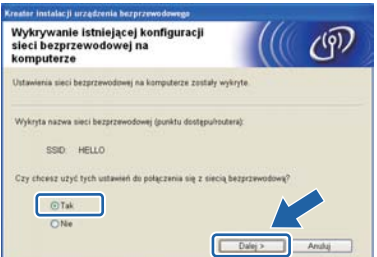

# **Windows Sieć bezprzewodowa ®**

Kreator wyszuka sieci bezprzewodowe dostępne z Twojego urządzenia. Wybierz zapisany w kroku 9 [na stronie 16](#page-15-0) SSID dla sieci, a następnie kliknij przycisk **Dalej**.

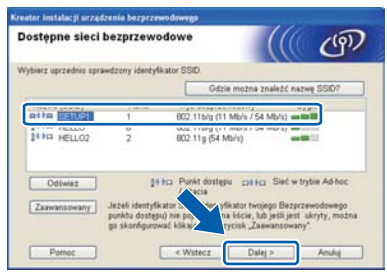

# **Informacja**

- *Jeżeli lista jest pusta, sprawdź czy punkt dostępowy jest zasilany i czy wysyła SSID, a następnie zobacz czy odległość pomiędzy urządzeniem a punktem dostępowym jest odpowiednia do komunikacji bezprzewodowej. Następnie kliknij przycisk Odśwież.*
- *Jeżeli punkt dostępowy ustawiono w taki sposób, aby nie wysyłał SSID możesz go dodać ręcznie klikając przycisk Zaawansowany. Postępuj zgodnie z instrukcjami na ekranie dotyczącymi wprowadzania Nazwa (SSID), a następnie kliknij przycisk Dalej.* **Informacja**

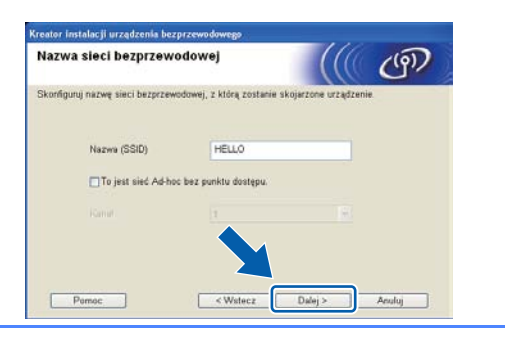

Jeżeli sieć nie została skonfigurowana pod kątem uwierzytelniania i szyfrowania, pojawi się następujący ekran. Aby kontynuować konfigurację, kliknij przycisk **OK** i przejdź do [l](#page-18-0).

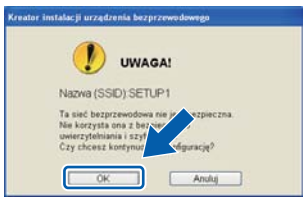

**k** Wprowadź **Klucz sieci** zapisany w [kroku](#page-15-0) 9 na [stronie 16](#page-15-0), następnie wprowadź klucz znowu w polu **Potwierdź klucz sieci** i kliknij przycisk **Dalej**.

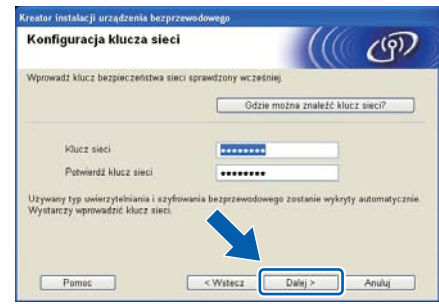

<span id="page-18-0"></span>l Kliknij przycisk **Dalej**. Ustawienia zostan<sup>ą</sup> przesłane do urządzenia.

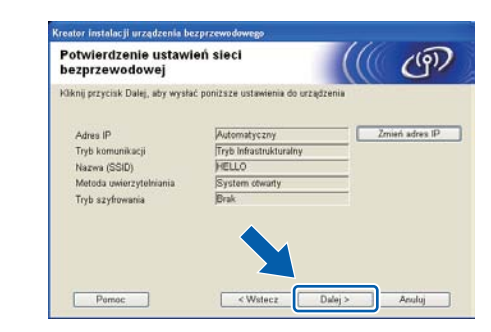

- *Ustawienia zostaną niezmienione, jeżeli klikniesz Anuluj.*
- *Jeżeli chcesz wprowadzić ustawienia adresu IP dla swojego urządzenia ręcznie, kliknij przycisk Zmień adres IP i wprowadź niezbędne ustawienia adresu IP dla sieci.*
- *Jeśli wyświetlony zostanie ekran niepowodzenia konfiguracji sieci bezprzewodowej, kliknij przycisk Ponów.*
- **m** Odłącz kabel USB łączący komputer z urządzeniem.

Konfiguracja sieci bezprzewodowej została ukończona.

n Kliknij przycisk **Dalej**, aby kontynuowa<sup>ć</sup> instalację sterownika drukarki.

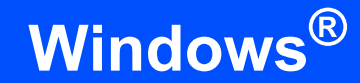

#### **Zainstaluj sterownik drukarki**

o Aby zakończyć konfigurację, postępuj zgodnie z instrukcjami na ekranie.

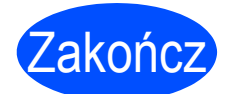

Zakończ **Instalacja został<sup>a</sup> zakończona.**

# **Informacja**

- *Jeśli korzystasz z określonego adresu IP dla danego urządzenia, konieczne jest ustawienie metody rozruchu na statyczną za pomocą oprogramowania BRAdmin Light. Więcej informacji znajduje się w rozdziale* Zmienianie ustawień sieciowych *w urządzeniu w dokumencie* Instrukcja obsługi dla sieci*.*
- *W zależności od ustawień zabezpieczeń, podczas korzystania z urządzenia lub jego oprogramowania, może się wyświetlić okno zabezpieczeń systemu Windows lub okno oprogramowania antywirusowego. Zezwól na kontynuację.*
- *• Sterownik drukarki XML Paper Specification*

*Sterownik XML Paper Specification Printer Driver dla systemu Windows Vista® i Windows® 7 jest najbardziej odpowiednim sterownikiem do drukowania z aplikacji używających XML Paper Specification. Najnowszą wersję sterownika drukarki możesz pobrać z Brother Solutions Center na stronie <http://solutions.brother.com/>.*

# <span id="page-20-0"></span>**Konfiguracja sieci bezprzewodowej w trybie infrastruktury za pomocą protokołu SES/WPS lub AOSS z poziomu menu panelu sterowania**

# **10 Konfiguracja ustawie<sup>ń</sup> bezprzewodowych**

Jeżeli punkt dostępowy/router obsługuje technologię SecureEasySetup™, Wi-Fi Protected Setup (PBC 1) lub AOSS™, możesz w prosty sposób skonfigurować drukarkę, bez znajomości ustawień sieci bezprzewodowej. W panelu sterowania drukarki znajduje się menu SES/WPS/AOSS. Ta funkcja automatycznie wykrywa tryb, jakiego używa punkt dostępowy, SecureEasySetup™, Wi-Fi Protected Setup lub AOSS™. Naciskając przycisk na punkcie dostępowym/routerze, można skonfigurować sieć bezprzewodową i ustawienia zabezpieczeń. Informacje na temat trybu jednego przycisku można znaleźć w instrukcji obsługi punktu dostępowego/routera.

<sup>1</sup> Konfiguracja przyciskowa

# **Informacja**

*Punkty dostępowe lub routery obsługujące technologię SecureEasySetup™, Wi-Fi Protected Setup lub AOSS™ oznaczone są następującymi symbolami.*

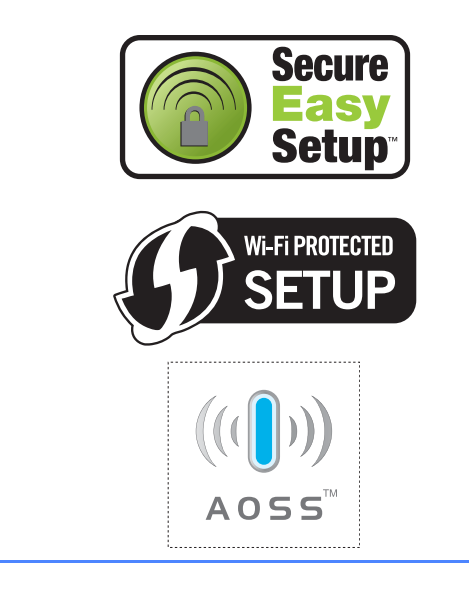

- a Upewnij się, że przełącznik zasilania jest włączony.
- **b** Włącz komputer. (Musisz być zalogowany z uprawnieniami administratora.)
- c Umieść dysk CD-ROM w napędzie. Ekran początkowy pojawi się automatycznie. Wybierz model drukarki i język.
- <span id="page-20-1"></span>d Kliknij opcj<sup>ę</sup> **Zainstaluj sterownik drukarki**<sup>w</sup> menu ekranowym.
- e Kliknij opcj<sup>ę</sup> **<sup>U</sup>żytkownicy sieci bezprzewodowej**.

# **Informacja**

*W przypadku użytkowników systemu Windows Vista® oraz Windows® 7, po wyświetleniu ekranu Kontrola konta użytkownika, należy kliknąć przyciski Zezwalaj lub Tak.*

f Wybierz **Konfiguracja i instalowanie sterownika (zalecany)**, a następnie kliknij **Dalej**.

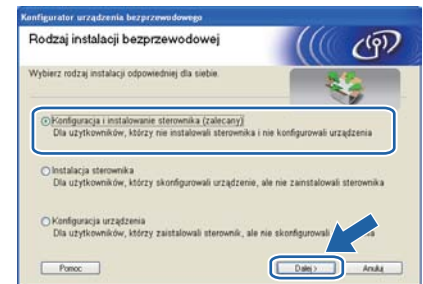

g Wybierz opcj<sup>ę</sup> **Za pomocą funkcji SES, WPS lub AOSS** lub naciśnij **Dalej**.

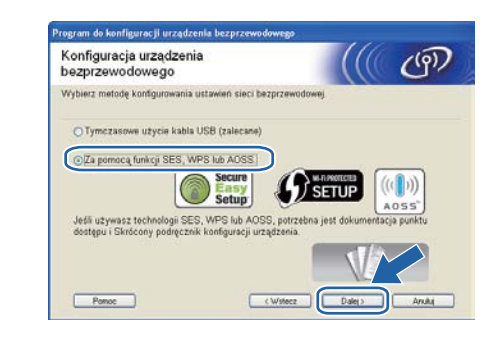

- <span id="page-20-2"></span>**h** Naciśnij dowolny przycisk menu (A, V, OK lub **Back**) panelu sterowania drukarki.
- **Naciśnii 4 lub V, aby wybrać SIEĆ.** Naciśnij **OK**.

SIEĆ

Naciśnij ▲ lub ▼, aby wybrać WLAN. Naciśnij **OK**.

## WLAN

**K** Naciśnij  $\triangle$  lub  $\nabla$ , aby wybrać SES/WPS/AOSS. Naciśnij **OK**.

SES/WPS/AOSS

# **Windows Sieć bezprzewodowa ®**

- l Drukarka przez 2 minuty szuka punktu dostępowego obsługującego technologię SecureEasySetup™, Wi-Fi Protected Setup lub AOSS™.
- **m** Przełącz punkt dostępowy w tryb SecureEasySetup™, Wi-Fi Protected Setup lub AOSS™, w zależności od technologii obsługiwanej przez urządzenie. Zapoznaj się z instrukcją obsługi punktu dostępowego.
- n Jeżeli na wyświetlaczu LCD jest widoczny komunikat POŁĄCZONE, drukarka została podłączona do punktu dostępowego/routera. Można korzystać z drukarki w sieci bezprzewodowej.

Jeżeli na wyświetlaczu LCD jest widoczny komunikat BŁĄD POŁĄCZENIA, wykryto konflikt sieci. Drukarka wykryła więcej niż jeden punkt dostępowy/router w sieci przy włączonym trybie SecureEasySetup™, Wi-Fi Protected Setup lub AOSS™. Upewnij się, że tylko jeden punkt dostępowy/router jest w trybie SecureEasySetup™, Wi-Fi Protected Setup lub AOSS™ i spróbuj ponownie od kroku [h](#page-20-2).

Jeżeli na wyświetlaczu LCD jest widoczny komunikat BRAK PUNKTU DOST, drukarka nie wykryła punktu dostępowego/routera w sieci z włączonym trybem SecureEasySetup™, Wi-Fi Protected Setup lub AOSS™. Przenieś drukarkę bliżej punktu dostępowego/routera i zacznij ponownie od kroku [h](#page-20-2).

Jeżeli na wyświetlaczu LCD jest widoczny komunikat POŁĄCZ. ZERWANE, drukarka nie połączyła się z punktem

dostępowym/routerem. Rozpocznij ponownie od kroku [h](#page-20-2). Jeżeli komunikat pojawi się ponownie, zresetuj serwer druku do ustawień domyślnych i spróbuj ponownie.

### o Kliknij **Dalej**.

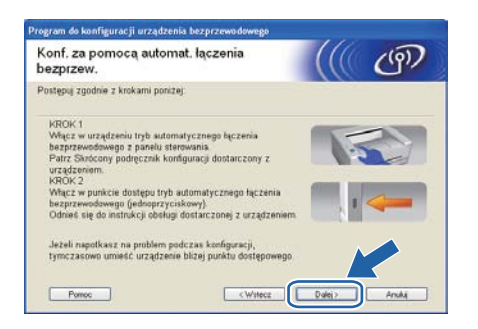

**p** Zaznacz pole wyboru potwierdzające zakończenie konfiguracji sieci bezprzewodowej, a następnie kliknij **Dalej**.

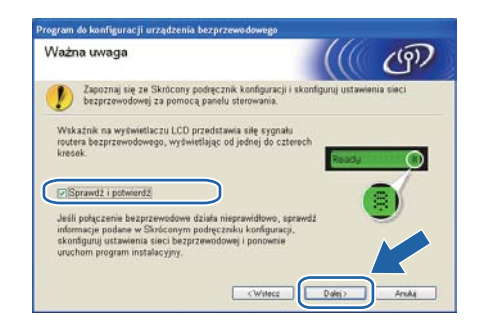

#### **Zainstaluj sterownik drukarki**

#### **WAŻNE**

- **NIE próbuj anulować żadnego z tych ekranów podczas instalacji.**
- **Jeżeli połączenie bezprzewodowe nie powiedzie się, podczas instalowania sterownika drukarki pojawi się komunikat błędu a instalacja zostanie przerwana. Jeżeli wystąpi ta awaria, przywróć serwer wydruku do domyślnych ustawień fabrycznych i cofnij się do kroku** [d](#page-20-1) **na [strona 21](#page-20-1) i ponownie skonfiguruj sieć bezprzewodową.**
- q Kiedy wyświetli się okno **Umowy Licencyjnej**, kliknij przycisk **Tak**, jeżeli akceptujesz umowę licencyjną.
- r Wybierz opcj<sup>ę</sup> **Instalacja standardowa**, a następnie kliknij przycisk **Dalej**.

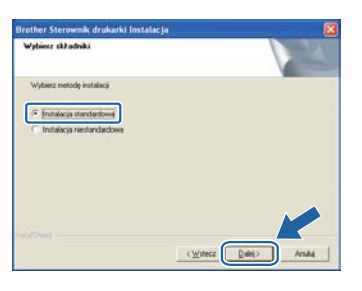

# **Informacja**

*Jeżeli chcesz zainstalować sterownik PS (Brother's BR-Script Driver), wybierz Instalacja niestandardowa, a następnie postępuj zgodnie z instrukcjami wyświetlanymi na ekranie. Kiedy pojawi się ekran Wybierz składniki, zaznacz Sterownik PS (emulacja języka PostScript), a następnie kontynuuj zgodnie z instrukcjami wyświetlanymi na ekranie.* 

# **Windows Sieć bezprzewodowa ®**

s Wybierz opcj<sup>ę</sup> **Wyszukaj urządzenia sieciowe, a następnie wybierz właściwe z listy znalezionych urządzeń (Zalecane)**. Możesz również wprowadzić adres IP drukarki lub nazwę jej węzła. Kliknij przycisk **Dalej**.

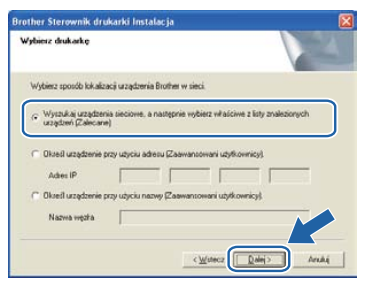

# **Informacja**

*Nazwę węzła i adres IP drukarki można znaleźć drukując Stronę Ustawień Drukarki.*

Wybierz swoją drukarkę, a następnie kliknij przycisk **Dalej**.

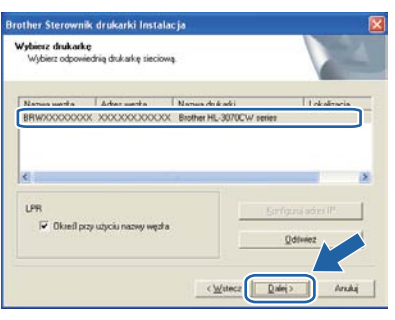

# **Informacja**

*Jeżeli drukarka potrzebuje dużo czasu, aby pojawić się na liście, minutę lub dłużej, kliknij przycisk Odśwież. Jeżeli drukarka nadal nie pojawia się, przywróć serwer wydruku do domyślnych ustawień fabrycznych i przejdź do kroku* [d](#page-20-1) *na [strona 21](#page-20-1) i spróbuj ponownie przeprowadzić instalację.*

u Kliknij przycisk **Koniec**.

## **Informacja**

- *Jeżeli chcesz zarejestrować swój produkt online, zaznacz opcję Rejestracja online.*
- *Jeżeli nie chcesz ustawić drukarki jako domyślnej, odznacz opcję Ustaw jako drukarkę domyślną.*
- *Jeżeli chcesz wyłączyć monitor statusu, odznacz opcję Włącz monitor statusu.*
- *Jeżeli wyłączono oprogramowanie zapory sieciowej (np. Windows® Firewall), należy ją ponownie włączyć.*

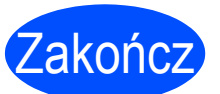

Zakończ **Instalacja został<sup>a</sup> zakończona.**

## **Informacja**

### *Sterownik drukarki XML Paper Specification*

*Sterownik XML Paper Specification Printer Driver dla systemu Windows Vista® i Windows® 7 jest najbardziej odpowiednim sterownikiem do drukowania z aplikacji używających XML Paper Specification. Najnowszą wersję sterownika drukarki możesz pobrać z Brother Solutions Center na stronie [http://solutions.brother.com/](http://solutions.brother.com).*

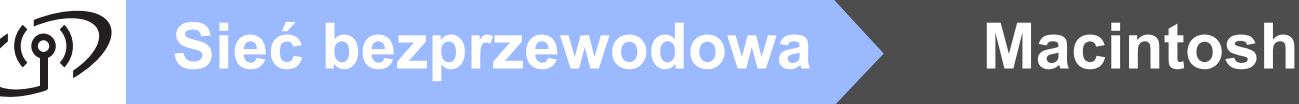

# <span id="page-23-0"></span>**Konfiguracja w trybie infrastruktury przy tymczasowym użyciu kabla sieciowego (Tylko komputery Macintosh)**

<span id="page-23-4"></span>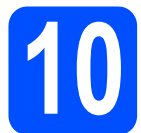

# **10 Konfiguracja ustawień bezprzewodowych**

<span id="page-23-3"></span>**Przed przystąpieniem do instalacji należy zapoznać się z ustawieniami sieci bezprzewodowej. Pamiętaj, aby notować wszystkie ustawienia, np. SSID, uwierzytelnienie i szyfrowanie dla środowiska sieci bezprzewodowej użytkownika. Jeżeli ich nie znasz, skontaktuj się z administratorem sieci lub producentem punktu dostępowego/routera.**

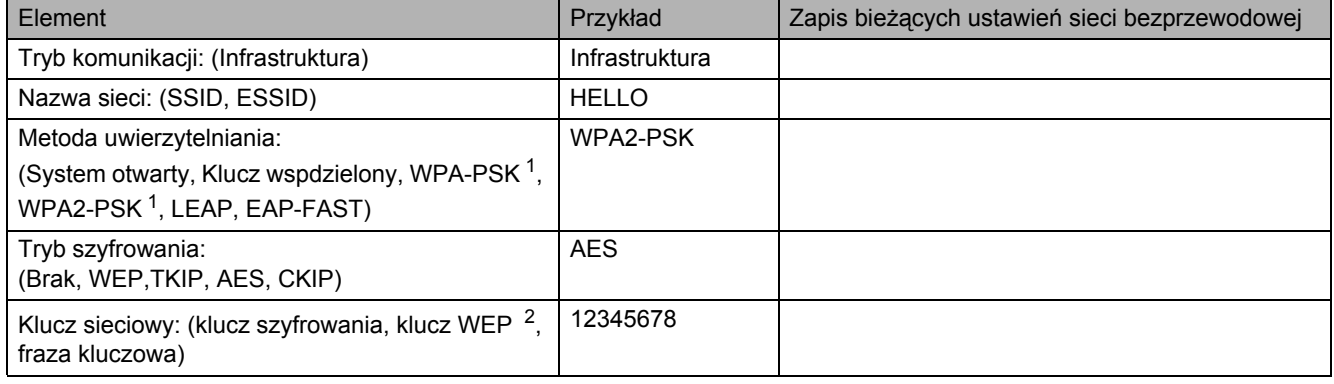

<span id="page-23-1"></span><sup>1</sup> WPA/WPA2-PSK jest współdzielonym chronionym kluczem dostępowym Wi-Fi (Protected Access Pre-Shared Key), który umożliwia bezprzewodowemu urządzeniu Brother łączenie się z punktami dostępowymi za pomocą TKIP lub szyfrowania AES (WPA-Personal).<br>WPA-PSK (TKIP lub AES) oraz WPA2-PSK (AES) używają współdzielonego klucza (Pre-Shared Key (PSK)) o d

<span id="page-23-2"></span><sup>2</sup> Klucz WEP przeznaczony jest dla 64-bitowych lub 128-bitowych sieci szyfrowanych i może zawierać liczby i litery. Jeżeli nie masz danych na ten temat, zapoznaj się z dokumentacją dostarczoną z punktem dostępowym lub routerem bezprzewodowym. Klucz to 64-bitowa lub<br>128-bitowa wartość, którą należy wprowadzić w formacie ASCII lub szesnastkowym.

#### **Na przykład:**

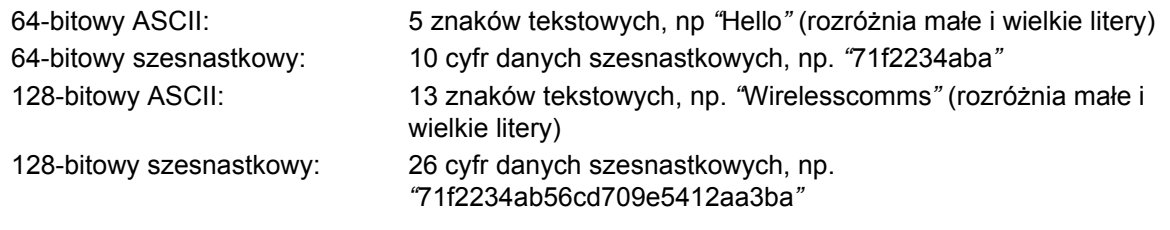

#### **WAŻNE**

**Podczas konfiguracji należy tymczasowo skorzystać z kabla ethernetowego. (Kabel nie znajduje się w zestawie).**

- **a** Upewnij się, że przełącznik zasilania jest włączony.
- **b** Włącz komputer Macintosh. Umieść dysk CD-ROM w napędzie.
- c Dwukrotnie kliknij ikon<sup>ę</sup> **HL3000** na pulpicie. Kliknij dwukrotnie ikonę **Start Here**. Postępuj zgodnie z instrukcjami na ekranie.

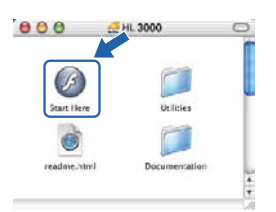

- <span id="page-23-5"></span>d Kliknij opcj<sup>ę</sup> **Zainstaluj sterownik drukarki**<sup>w</sup> menu ekranowym.
- e Kliknij opcj<sup>ę</sup> **<sup>U</sup>żytkownicy sieci bezprzewodowej**.
- f Wybierz **Wireless Setup and Driver Install (Recommended)** (Konfiguracja bezprzewodowa i instalacja sterownika (zalecane)), a następnie kliknij **Next** (Dalej).

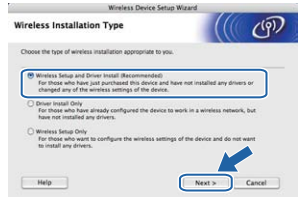

# **Sieć** bezprzewodowa **Macintosh**

g Wybierz **Step by Step install (Recommended)** (Instalacja krok po kroku (zalecana)), a następnie kliknij **Next** (Dalej).

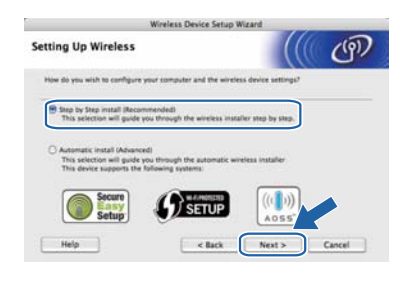

h Wybierz **With cable (Recommended)** (Z kablem (zalecane)), a następnie kliknij **Next** (Dalej).

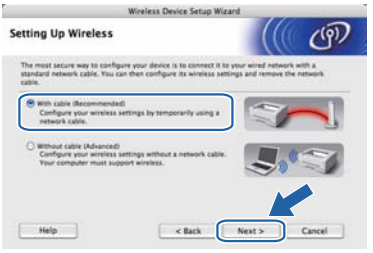

**i** Podłącz urządzenie bezprzewodowe Brother do punktu dostępowego przy użyciu kabla sieciowego i kliknij **Next** (Dalej).

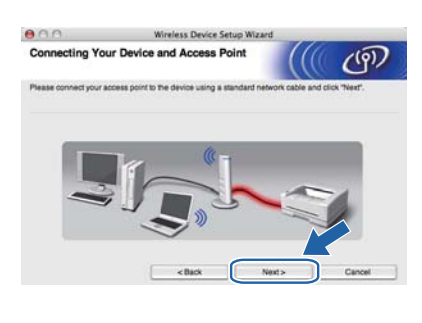

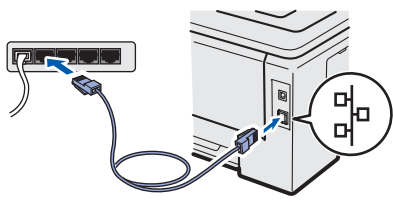

 $\sqrt{ }$  Wybierz drukarkę, którą chcesz skonfigurować, a następnie kliknij przycisk **Next** (Dalej). Jeżeli lista jest pusta, sprawdź czy punkt dostępowy i drukarka są zasilane, a następnie kliknij przycisk **Refresh** (Odśwież).

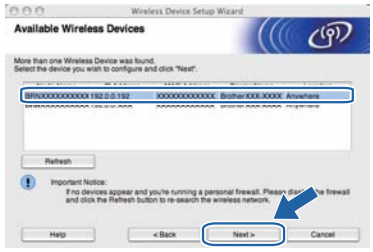

#### M **Informacja**

- *Domyślna nazwa węzła to "BRNxxxxxxxxxxxx".*
- *Adres MAC (adres ethernetowy) oraz adres IP drukarki można znaleźć, drukując stronę ustawień drukarki.*
- $k$  Kreator wyszuka sieci bezprzewodowe dostępne z Twojej drukarki. Wybierz punkt dostępowy, który chcesz skojarzyć z drukarką, a następnie kliknij przycisk **Next** (Dalej).

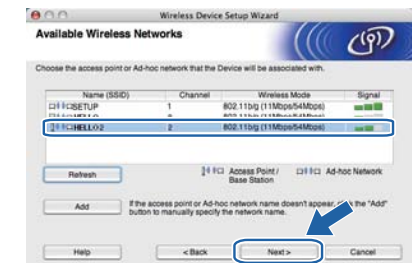

# **Informacja**

- *Domyślny SSID drukarki to SETUP. Nie wybieraj tego identyfikatora SSID.*
- *Jeżeli lista jest pusta, sprawdź czy punkt dostępowy jest zasilany i czy wysyła SSID, a następnie zobacz czy odległość pomiędzy drukarką i punktem dostępowym jest odpowiednia do bezprzewodowej komunikacji. Następnie kliknij przycisk Refresh (Odśwież).*
- *Jeżeli punkt dostępowy ustawiono w taki sposób, aby nie wysyłał SSID możesz go dodać ręcznie klikając przycisk Add (Dodaj). Postępuj zgodnie z instrukcjami na ekranie dotyczącymi wprowadzania Name (SSID) (Nazwa (SSID)), a następnie kliknij przycisk Next (Dalej).*

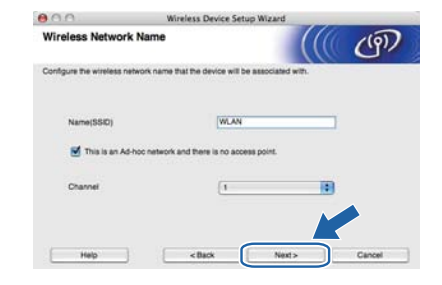

**L** Jeżeli sieć nie została skonfigurowana pod kątem uwierzytelniania i szyfrowania, pojawi się następujący ekran. Aby kontynuować konfigurację, kliknij przycisk **OK** i przejdź do [n](#page-25-0).

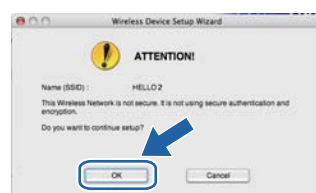

# **Sieć** bezprzewodowa **Macintosh**

**m** Jeżeli sieć została skonfigurowana pod katem uwierzytelniania i szyfrowania, pojawi się następujący ekran. **Podczas konfigurowania drukarki Brother w sieci bezprzewodowej, należy ją skonfigurować w taki sposób, aby pasowała do ustawień uwierzytelniania i szyfrowania zapisanych na [strona 24,](#page-23-3) używanych w istniejącej sieci bezprzewodowej.** Wybierz opcję **Authentication Method** (Metoda uwierzytelniania) oraz **Encryption Mode** (Tryb szyfrowania) z rozwijanych menu w każdym okienku ustawień. Następnie wprowadź dane w polu **Network key** (Klucz sieciowy) oraz **Confirm Network Key** (Potwierdź klucz sieciowy), po czym kliknij przycisk **Next** (Dalej).

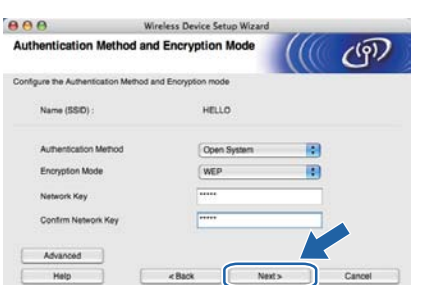

# **Informacja**

- *Jeżeli chcesz ustawić lub skonfigurować dodatkowe indeksy klucza WEP inne niż WEP key1, kliknij opcję Advanced (Zaawansowane).*
- *Jeżeli nie znasz ustawień uwierzytelniania lub szyfrowania w swojej sieci, skontaktuj się z administratorem sieci lub producentem punktu dostępowego/routera.*
- *Jeżeli korzystasz z WEP, a wydrukowana strona konfiguracji sieci w* [n](#page-25-0) *wyświetla opcję Link OK w opcji Wireless Link Status, ale drukarka nie jest widoczna w sieci, upewnij się, że klucz WEP został poprawnie wprowadzony. Klucz WEP rozróżnia małe i wielkie litery.*
- <span id="page-25-0"></span>n Kliknij przycisk **Next** (Dalej). Ustawienia zostaną przesłane do drukarki. Ustawienia zostaną niezmienione, jeżeli klikniesz **Cancel** (Anuluj). Zostanie wydrukowana strona konfiguracji sieci.

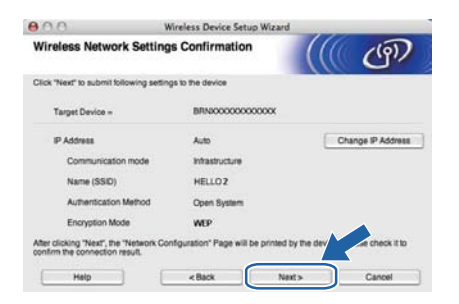

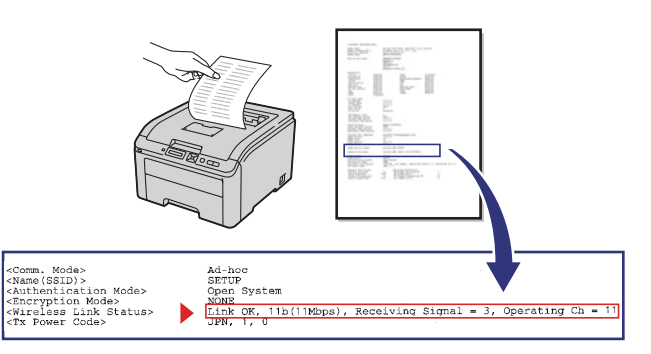

#### ℒ **Informacja**

- *Jeżeli chcesz wprowadzić ustawienia adresu IP dla swojej drukarki ręcznie, kliknij przycisk Change IP Address (Zmień adres IP) i wprowadź niezbędne ustawienia adresu IP dla sieci.*
- *Ustawienia panelu sterowania zostaną automatycznie zmienione na WŁĄCZ WLAN, w momencie gdy ustawienia sieci bezprzewodowej zostaną przesłane do drukarki.*
- **O** Sprawdź wydrukowaną stronę konfiguracji sieci. Wybierz status wyświetlony w opcji **Wireless Link Status** na stronie konfiguracji sieci. Kliknij przycisk **Next** (Dalej). Jeżeli status ma wartość **Link OK**, przejdź do [q](#page-26-0).

Jeżeli status ma wartość **Failed to Associate**, przejdź do [p](#page-25-1).

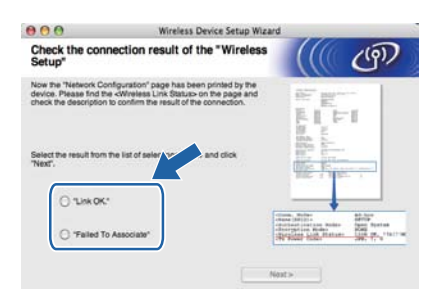

<span id="page-25-1"></span>p Kliknij przycisk **Finish** (Zakończ). Ustawienia sieci bezprzewodowej nie mogły skojarzyć sieci. Najprawdopodobniej jest to spowodowane nieprawidłowymi ustawieniami zabezpieczeń. Przywróć serwer wydruku do domyślnych ustawień fabrycznych. Potwierdź ustawienia zabezpieczeń sieci bezprzewodowej, zapisane na [strona 24](#page-23-4) i spróbuj ponownie, rozpoczynając o[d](#page-23-5) d na [strona 24](#page-23-5).

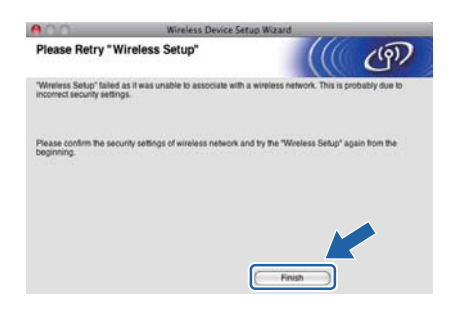

# **Sieć** bezprzewodowa **Macintosh**

<span id="page-26-0"></span>Odłącz kabel sieciowy pomiędzy punktem dostępowym (koncentratorem lub routerem) a drukarką, a następnie kliknij przycisk **Next** (Dalej).

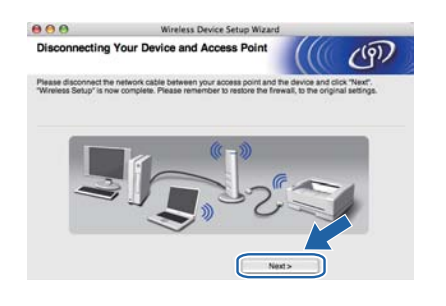

#### **Zainstaluj sterownik drukarki**

#### **WAŻNE**

- **NIE próbuj anulować żadnego z tych ekranów podczas instalacji.**
- **Jeżeli połączenie bezprzewodowe nie powiedzie się, podczas instalowania sterownika drukarki pojawi się komunikat błędu a instalacja zostanie przerwana. Jeżeli wystąpi ta awaria, przywróć serwer wydruku do domyślnych ustawień fabrycznych i cofnij się do kroku** [d](#page-23-5) **na [strona 24](#page-23-5) i ponownie skonfiguruj sieć bezprzewodową.**
- Rozpoczyna się instalacja sterownika. Postępuj zgodnie- z instrukcjami na ekranie. Uruchom ponownie komputer Macintosh (Tylko system Mac OS X 10.3.9).

## **Informacja**

*Aby zainstalować sterownik PS (Brother's BR-Script Driver), zapoznaj się z* Podręcznikiem użytkownika*, który znajduje się na dysku CD-ROM.*

**S** Oprogramowanie Brother wyszuka drukarke Brother. W tym czasie będzie wyświetlał się następujący ekran.

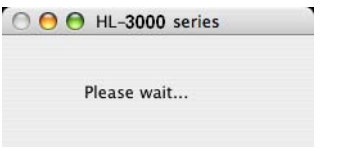

t Wybierz drukarkę, którą chcesz podłączyć, a następnie kliknij przycisk **OK**.

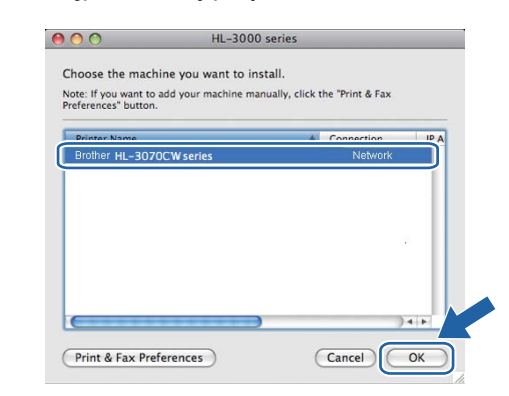

# **Informacja**

- *Jeżeli do sieci podłączono więcej takich samych modeli drukarki, adres MAC (adres ethernetowy) zostanie wyświetlony po nazwie modelu.*
- *Adres MAC (adres ethernetowy) oraz adres IP drukarki można znaleźć, drukując stronę ustawień drukarki.*
- *Jeżeli drukarka nie pojawia się na liście, przywróć serwer wydruku do domyślnych ustawień fabrycznych i przejdź do kroku* [d](#page-23-5) *na [strona 24](#page-23-5) i spróbuj ponownie przeprowadzić instalację.*

### u Kiedy pojawi się ten ekran, kliknij **OK**.

# Setun is now complete. The Printer Driver, BRAd<br>been installed.  $($  ok  $)$

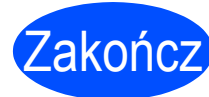

Zakończ **Instalacja został<sup>a</sup> zakończona.**

# **Konfiguracja sieci bezprzewodowej w trybie infrastruktury za pomocą protokołu SES/WPS lub AOSS z poziomu menu panelu sterowania**

<span id="page-27-0"></span>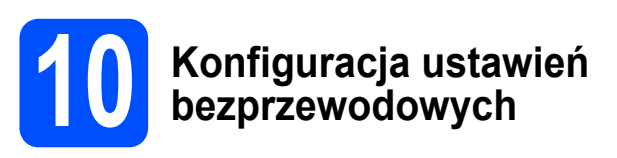

Jeżeli punkt dostępowy/router obsługuje technologię SecureEasySetup™, Wi-Fi Protected Setup (PBC 1) lub AOSS™, możesz w prosty sposób skonfigurować drukarkę, bez znajomości ustawień sieci bezprzewodowej. W panelu sterowania drukarki znajduje się menu SES/WPS/AOSS. Ta funkcja automatycznie wykrywa tryb, jakiego używa punkt dostępowy, SecureEasySetup™, Wi-Fi Protected Setup lub AOSS™. Naciskając przycisk na punkcie dostępowym/routerze, można skonfigurować sieć bezprzewodową i ustawienia zabezpieczeń. Informacje na temat trybu jednego przycisku można znaleźć w instrukcji obsługi punktu dostępowego/routera.

<sup>1</sup> Konfiguracja przyciskowa

# **Informacja**

*Punkty dostępowe lub routery obsługujące technologię SecureEasySetup™, Wi-Fi Protected Setup lub AOSS™ oznaczone są następującymi symbolami.*

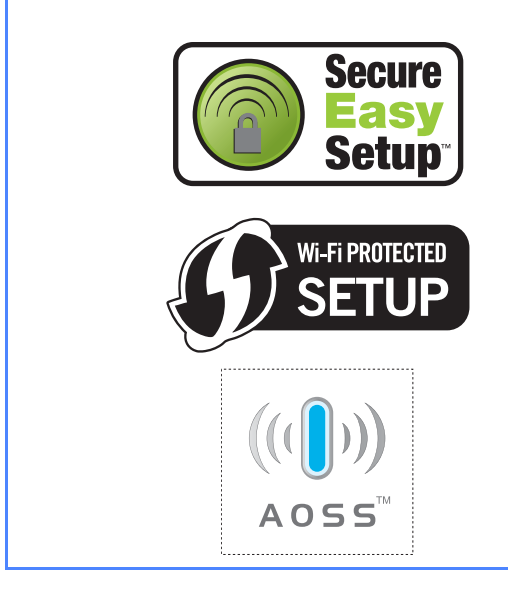

- **a** Upewnij się, że przełącznik zasilania jest włączony.
- **b** Włącz komputer Macintosh. Umieść dysk CD-ROM w napędzie.

c Dwukrotnie kliknij ikon<sup>ę</sup> **HL3000** na pulpicie. Kliknij dwukrotnie ikonę **Start Here**. Postępuj zgodnie z instrukcjami na ekranie.

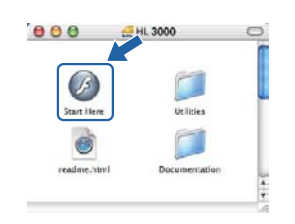

- <span id="page-27-1"></span>d Kliknij opcj<sup>ę</sup> **Zainstaluj sterownik drukarki**<sup>w</sup> menu ekranowym.
- e Kliknij opcj<sup>ę</sup> **<sup>U</sup>żytkownicy sieci bezprzewodowej**.
- f Wybierz **Wireless Setup and Driver Install (Recommended)** (Konfiguracja bezprzewodowa i instalacja sterownika (zalecane)), a następnie kliknij **Next** (Dalej).

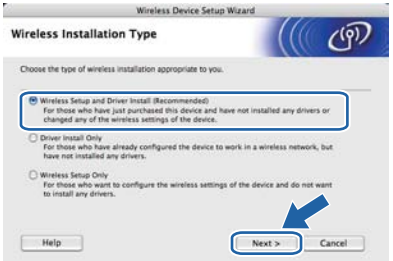

g Wybierz opcj<sup>ę</sup> **Automatic install (Advanced)** (Instalacja automatyczna (zalecane)) i kliknij **Next** (Dalej).

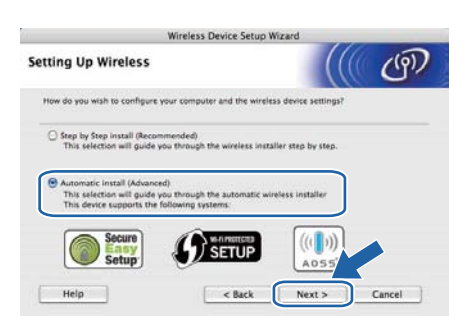

h Sprawdź komunikat na ekranie i kliknij **Next** (Dalej).

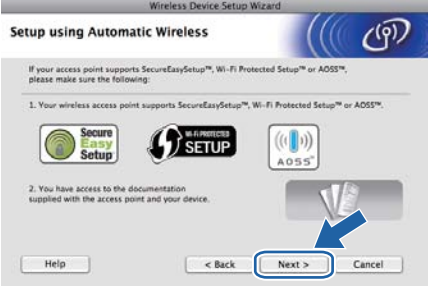

# **Siec<sup>c</sup> bezprzewodowa Macintosh**

- Naciśnii dowolny przycisk menu (A, V, OK lub **Back**) panelu sterowania drukarki.
- Naciśnij ▲ lub ▼, aby wybrać SIEĆ. Naciśnij **OK**.

SIEĆ

**K** Naciśnij  $\triangle$  lub  $\blacktriangledown$ , aby wybrać WLAN. Naciśnij **OK**.

W<sub>T</sub>, A<sub>N</sub>

Naciśnij ▲ lub ▼, aby wybrać SES/WPS/AOSS. Naciśnij **OK**.

## SES/WPS/AOSS

- **m** Drukarka przez 2 minuty szuka punktu dostępowego obsługującego technologie SecureEasySetup™, Wi-Fi Protected Setup lub AOSS™.
- **n** Przełącz punkt dostępowy w tryb SecureEasySetup™, Wi-Fi Protected Setup lub AOSS™, w zależności od technologii obsługiwanej przez urządzenie. Zapoznaj się z instrukcją obsługi punktu dostępowego.
- **O** Jeżeli na wyświetlaczu LCD jest widoczny komunikat POŁĄCZONE, drukarka została podłączona do punktu dostępowego/routera. Można korzystać z drukarki w sieci bezprzewodowej.

Jeżeli na wyświetlaczu LCD jest widoczny komunikat BŁĄD POŁĄCZENIA, wykryto konflikt sieci. Drukarka wykryła więcej niż jeden punkt dostępowy/router w sieci przy włączonym trybie SecureEasySetup™, Wi-Fi Protected Setup lub AOSS™. Upewnij się, że tylko jeden punkt dostępowy/router jest w trybie SecureEasySetup™, Wi-Fi Protected Setup lub AOSS™ i spróbuj ponownie od kroku [h](#page-20-2).

Jeżeli na wyświetlaczu LCD jest widoczny komunikat BRAK PUNKTU DOST, drukarka nie wykryła punktu dostępowego/routera w sieci z włączonym trybem SecureEasySetup™, Wi-Fi Protected Setup lub AOSS™. Przenieś drukarkę bliżej punktu dostępowego/routera i zacznij ponownie od kroku [h](#page-20-2).

Jeżeli na wyświetlaczu LCD jest widoczny komunikat POŁĄCZ. ZERWANE, drukarka nie połączyła się z punktem

dostępowym/routerem. Rozpocznij ponownie od kroku h. Jeżeli komunikat pojawi się ponownie, zresetuj serwer druku do ustawień domyślnych i spróbuj ponownie.

### p Kliknij **Next** (Dalej).

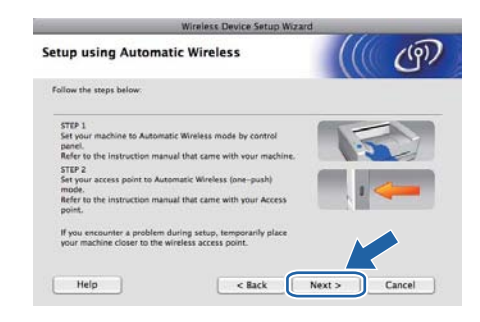

**Q** Zaznacz pole wyboru potwierdzające zakończenie konfiguracji sieci bezprzewodowej, a następnie kliknij **Next** (Dalej).

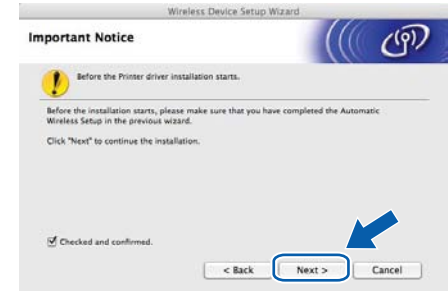

### **Zainstaluj sterownik drukarki**

### **WAŻNE**

- **NIE próbuj anulować żadnego z tych ekranów podczas instalacji.**
- **Jeżeli połączenie bezprzewodowe nie powiedzie się, podczas instalowania sterownika drukarki pojawi się komunikat błędu a instalacja zostanie przerwana. Jeżeli wystąpi ta awaria, przywróć serwer wydruku do domyślnych ustawień fabrycznych i cofnij się do kroku** [d](#page-27-1) **na [strona 28](#page-27-1) i ponownie skonfiguruj sieć bezprzewodową.**
- **r Rozpoczyna się instalacja sterownika.** Postępuj zgodnie- z instrukcjami na ekranie. Uruchom ponownie komputer Macintosh (Tylko system Mac OS X 10.3.9).

## **Informacja**

*Aby zainstalować sterownik PS (Brother's BR-Script Driver), zapoznaj się z* Podręcznikiem użytkownika*, który znajduje się na dysku CD-ROM.*

**S** Oprogramowanie Brother wyszuka drukarkę Brother. W tym czasie będzie wyświetlał się następujący ekran.

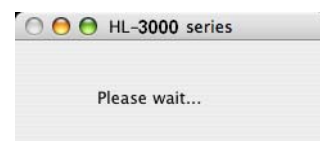

**Sie ć**

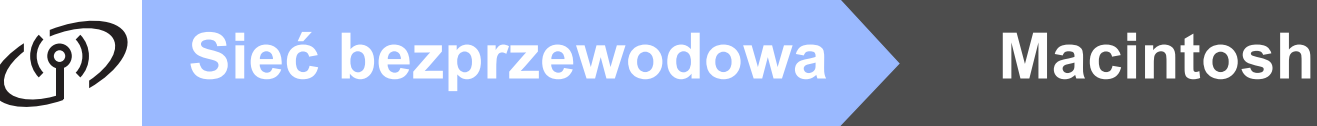

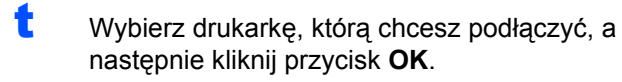

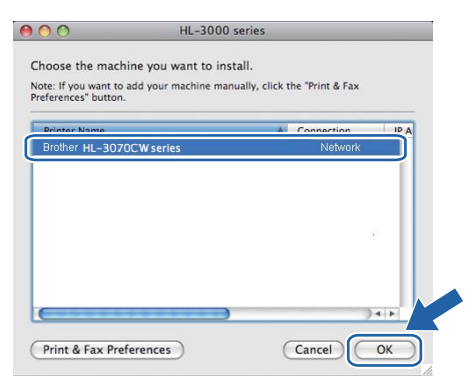

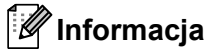

- *Jeżeli do sieci podłączono więcej takich samych modeli drukarki, adres MAC (adres ethernetowy) zostanie wyświetlony po nazwie modelu.*
- *Adres MAC (adres ethernetowy) oraz adres IP drukarki można znaleźć, drukując stronę ustawień drukarki.*
- u Kiedy pojawi się ten ekran, kliknij **OK**.

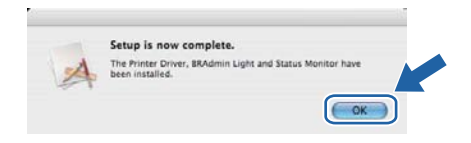

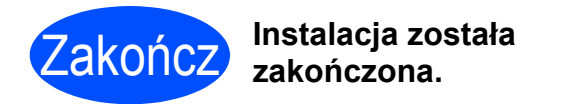

# **Środki ostrożności**

# **Aby bezpiecznie używać drukarki**

Jeżeli użytkownik NIE postępuje zgodnie z instrukcjami bezpieczeństwa może zaistnieć ryzyko pożaru, porażenia prądem, poparzenia lub uduszenia. Proszę zachować niniejsze instrukcje do przyszłego użytku, a przed wykonaniem jakichkolwiek prac konserwacyjnych uważnie przeczytać.

# **OSTRZEŻENIE**

Wewnątrz drukarki znajdują się elektrody pod wysokim napięciem. Przed rozpoczęciem czyszczenia wewnętrznej części drukarki należy upewnić się, że przełącznik zasilania został wyłączony i odłączono drukarkę od gniazdka zasilania.

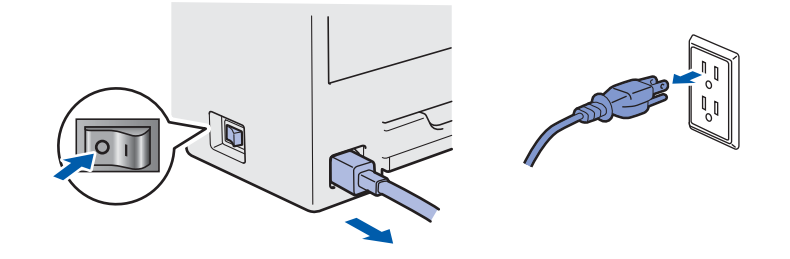

NIE WOLNO dotykać wtyczki mokrymi rękami. Może to spowodować porażenie prądem.

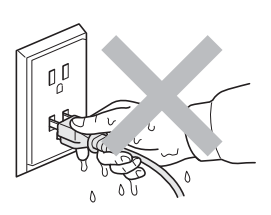

Zawsze należy się upewnić, że wtyczka jest dokładnie umieszczona w gnieździe zasilania.

Do zapakowania drukarki wykorzystane zostały plastikowe torby. Aby uniknąć niebezpieczeństwa uduszenia, należy przechowywać torby w miejscach niedostępnych dla dzieci.

Do czyszczenia wewnętrznej lub zewnętrznej strony urządzenia NIE należy stosować łatwopalnych substancji, aerozoli ani organicznych rozpuszczalników/płynów zawierających alkohol lub amoniak. Może to spowodować pożar lub porażenie prądem. Więcej informacji na temat sposobu czyszczenia drukarki znajduje się w *rozdziale 6* Podręcznika użytkownika*.*

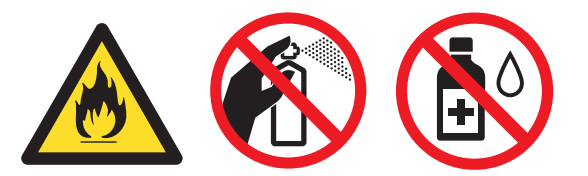

NIE WOLNO stosować odkurzacza do czyszczenie rozsypanego tonera. Może to spowodować zapalenie się proszku tonera w odkurzaczu, a w konsekwencji pożar. Proszę uważnie usunąć proszek tonera przy pomocy suchej ściereczki i pozbyć się go zgodnie z lokalnymi wymogami prawa.

Czyszczenie zewnętrznej powierzchni drukarki:

- Upewnij się, że drukarka jest odłaczona od gniazdka zasilania.
- Stosuj wyłącznie obojętne detergenty. Czyszczenie drukarki lotnymi płynami, takimi jak rozpuszczalnik lub benzyna, może spowodować uszkodzenie jej zewnętrznej powierzchni.
- NIE WOLNO stosować środków czyszczących zawierających amoniak.

# **UWAGA**

Ten produkt może być uszkodzony w wyniku uderzenia pioruna lub przepięcia elektrycznego! Podczas burzy z piorunami zalecane jest zastosowanie wysokiej jakości listwy przeciwprzepięciowej lub odłączenie drukarki od źródła zasilania.

Bezpośrednio po użyciu drukarki niektóre jej elementy są bardzo gorące. Podczas otwierania górnej lub tylnej pokrywy (tylnej tacy odbiorczej) NIE WOLNO dotykać części przedstawionych na rysunku jako zacienione.

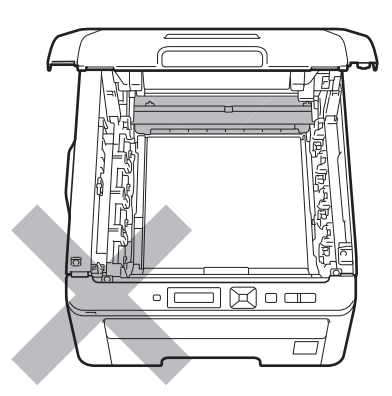

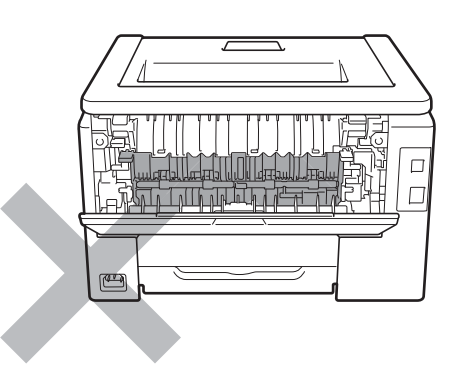

**Wnętrze drukarki (widok z przodu) Wnętrze drukarki (widok z tyłu)**

# **WAŻNE NIE WOLNO usuwać lub niszczyć etykiet z ostrzeżeniami umieszczonych na lub wokół nagrzewnicy.** $\Box$  $\Box$  $\sqrt{2}$  $\Box$

# **Przepisy**

**Junji Shiota** General Manager<br>Quality Management Dept

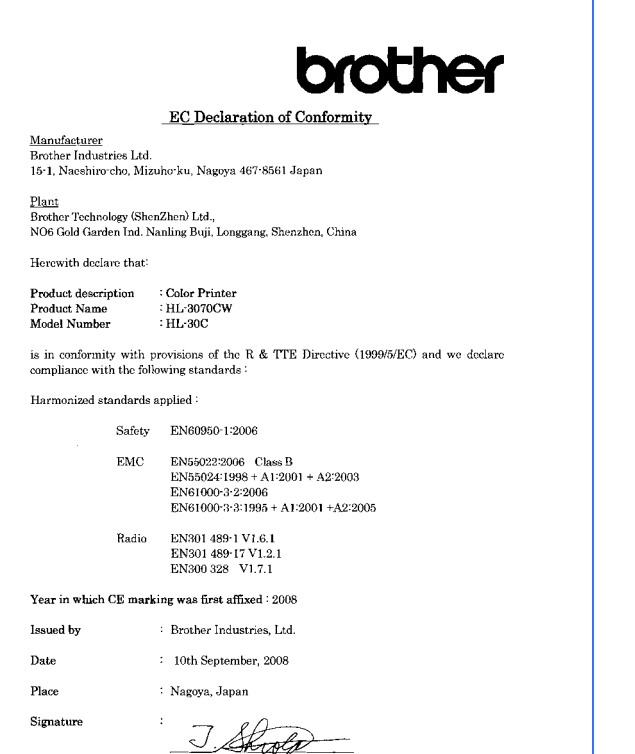

#### **Deklaracja zgodności z dyrektywami WE Deklaracja zgodności z dyrektywami WE** Producent

Brother Industries Ltd. 15-1, Naeshiro-cho, Mizuho-ku, Nagoya 467-8561, Japonia

#### Zakład

Brother Technology (ShenZhen) Ltd., NO6 Gold Garden Ind. Nanling Buji, Longgang, Shenzhen, Chiny

Niniejszym potwierdza się, że:

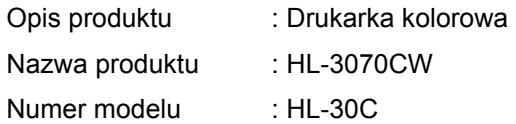

jest zgodna z postanowieniami dyrektywy R & TTE (1999/5/WE) oraz z następującymi standardami: Zastosowane zharmonizowane standardy:

Bezpieczeństwo EN60950-1:2006

EMC EN55022:2006 Klasa B EN55024:1998 + A1:2001 +A2:2003 EN61000-3-2:2006 EN61000-3-3:1995 + A1:2001 +A2:2005

Radio EN301 489-1 V1.6.1 EN301 489-17 V1.2.1 EN300 328 V1.7.1

Rok, w którym przyznano certyfikat CE: 2008

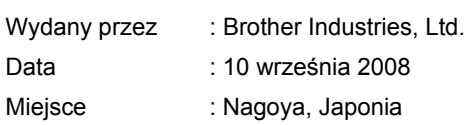

### **Oświadczenie o zgodności z międzynarodowym standardem ENERGY STAR®**

Celem międzynarodowego programu ENERGY STAR® jest promowanie rozwoju i popularyzacja energooszczędnego sprzętu biurowego.

Jako partner programu ENERGY STAR<sup>®</sup>, firma Brother Industries, Ltd. stwierdziła, że produkt ten spełnia wytyczne programu ENERGY STAR<sup>®</sup> pod względem energooszczędności.

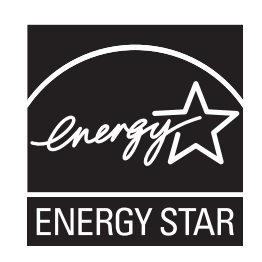

### **Dyrektywa UE 2002/96/EC i EN50419**

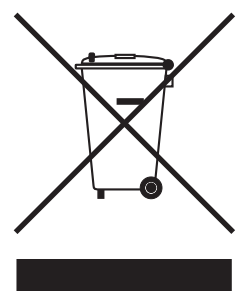

tylko w Unii Europejskiej

Ten sprzęt jest oznaczony powyższym symbolem recyklingu. Oznacza to, że po zakończeniu cyklu życia produktu należy się go pozbyć oddzielnie, odnosząc do odpowiedniego punktu składowania, a nie wyrzucać wraz z innymi domowymi, nie posortowanymi odpadami. Skorzysta na tym środowisko i my wszyscy. (tylko kraje Unii Europejskiej)

**WAŻNE - Informacje dotyczące bezpieczeństwa**

Aby zapewnić bezpieczne działanie drukarki, należy podłączyć trójstykową wtyczkę do standardowego, trójstykowego gniazdka zasilania w prawidłowo uziemionej instalacji domowej.

Przedłużacze używane z tym urządzeniem muszą być trójstykowe i prawidłowo połączone dla zapewnienia właściwego uziemienia. Nieprawidłowo połączony przedłużacz może spowodować obrażenia ciała i uszkodzenie urządzenia.

Poprawne funkcjonowanie urządzenia nie oznacza, że jest ono uziemione i że instalacja jest całkowicie bezpieczna. Jeśli skuteczność uziemienia budzi jakiekolwiek wątpliwości, dla własnego bezpieczeństwa należy skontaktować się z wykwalifikowanym elektrykiem.

Ten produkt powinien zostać podłączony do źródła zasilania prądem zmiennym w zakresie napięcia określonym na tabliczce znamionowej. NIE WOLNO podłączać go do źródła zasilania prądem stałym. W razie wątpliwości należy skontaktować się z wykwalifikowanym elektrykiem.

### **Odłączanie urządzenia**

Ten produkt należy zainstalować w pobliżu łatwo dostępnego gniazdka. W razie niebezpieczeństwa należy wyciągnąć kabel zasilający z gniazdka, aby całkowicie odciąć dopływ prądu.

**Sieć LAN**

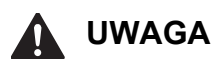

NIE należy podłączać tego produktu do sieci LAN, która jest zagrożona przepięciami.

# **Transport drukarki**

Jeżeli konieczny jest przewóz drukarki, należy ją starannie zapakować, aby uniknąć uszkodzeń podczas transportu. Zaleca się zachowanie i użycie oryginalnego opakowania. Drukarka powinna też zostać ubezpieczona u przewoźnika.

# **UWAGA**

Przed transportowaniem drukarki, ZESPÓŁ BĘBNA i KASETĘ TONERA oraz ZASOBNIK NA ZUŻYTY TONER należy wyjąć z urządzenia i umieścić w plastikowym worku. Niezastosowanie się do tego zalecenia może spowodować poważne uszkodzenie drukarki i doprowadzić do UNIEWAŻNIENIA GWARANCJI.

# **Instrukcja dotycząca pakowania**

Sprawdź, czy masz następujące elementy służące do pakowania.

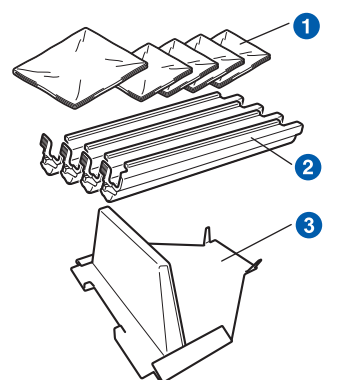

- **a** Plastikowe torby we własnym zakresie użytkownika; jedna na zasobnik na zużyty toner, oraz po jednej na każdy z czterech zespołów bębna i kasety tonera
- **2** Osłony ochronne dostarczane wraz z oryginalnym zespołem bębna i kasety tonera
- <sup>3</sup> Materiał opakowaniowy do blokowania zespołu pasa

# **OSTRZEŻENIE**

**Drukarka jest ciężka i waży ok. 19,0 kg. Aby uniknąć obrażeń, do podnoszenia drukarki potrzeba co najmniej dwóch osób. Kładąc drukarkę należy uważać, aby nie przycisnąć sobie palców.**

**a** Wyłącz przełącznik zasilania i wyjmij wtyczkę z gniazdka zasilania.

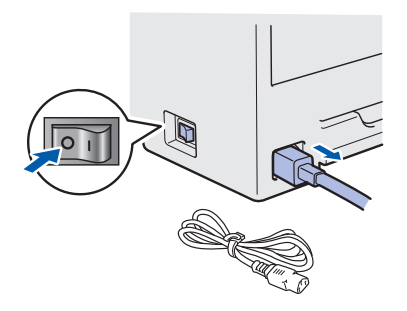

**b** Szeroko otwórz pokrywę górną i wyjmij zespoły bębna i kasety tonera.

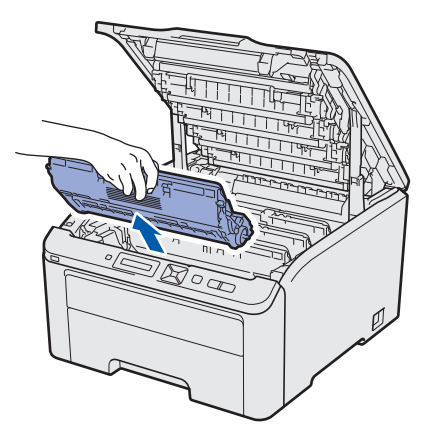

Dołącz osłonę ochronną do każdego zespołu bębna i kasety tonera.

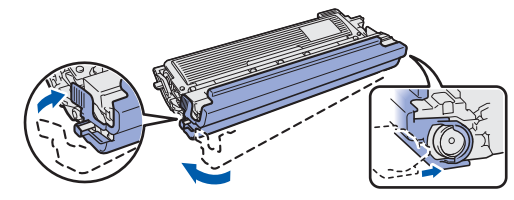

Umieść każdy z zespołów w szczelnej plastikowej torbie.

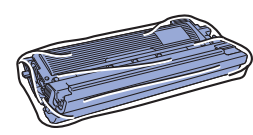

c Wyjmij zespół pasa, podnosząc go za zielony uchwyt.

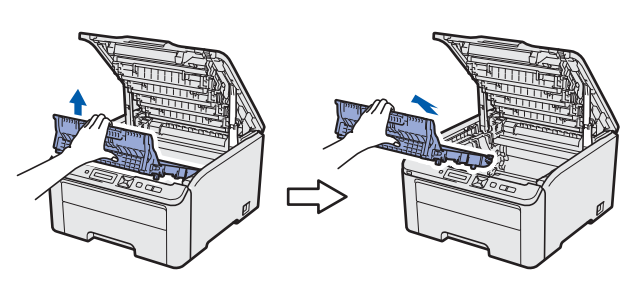

**d** Wyjmij zasobnik na zużyty toner z drukarki i umieść go w szczelnej plastikowej torbie.

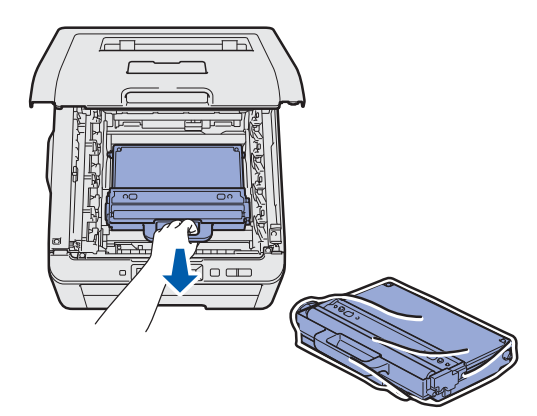

![](_page_35_Picture_1.jpeg)

- **i Pracując w dwie osoby, włóżcie drukarkę do** plastikowej torby.
- **j** Umieść drukarkę i styropian ochronny w kartonowym opakowaniu. Przód drukarki powinien być dopasowany do styropianu ochronnego oznaczonego znakiem "FRONT". Połóż styropian ochronny zespołów bębna i kasety tonera na drukarce.

![](_page_35_Figure_4.jpeg)

**k** Umieść kabel zasilania, zespoły bębna i kasety tonera w styropianie ochronnym zgodnie z ilustracją.

![](_page_35_Figure_7.jpeg)

**l Połóż dwie kartonowe tacki na górze.** 

![](_page_35_Picture_9.jpeg)

# **Dysk CD-ROM**

Na dysku CD-ROM znajdują się różne informacje. **Windows®**

![](_page_36_Picture_3.jpeg)

 **Zainstaluj sterownik drukarki** Zainstaluj sterownik drukarki.

# **Zainstaluj inne sterowniki lub narzędzia**

Zainstaluj opcjonalne sterowniki, narzędzia oraz aplikacje do zarządzania siecią.

## **Dokumentacja**

Zobacz Podręcznik użytkownika i Instrukcję obsługi dla sieci.

Podręczniki użytkownika można również przeczytać na stronie Brother Solutions Center.

## **Brother Solutions Center**

Brother Solutions Center

[\(http://solutions.brother.com/\)](http://solutions.brother.com) jest miejscem, gdzie realizowane są wszystkie potrzeby dotyczące obsługi drukarki. Załaduj najnowsze sterowniki i narzędzia do drukarki, przeczytaj często zadawane pytania (FAQ) i podpowiedzi jak radzić sobie z problemami oraz dowiedz się więcej o funkcjach drukowania.

#### **Rejestracja online**

Zarejestruj swój produkt w trybie online.

#### *Materiały eksploatacyjne*

Odwiedź naszą stronę internetową, aby znaleźć oryginalne/autentyczne materiały eksploatacyjne Brother pod adresem <http://www.brother.com/original/>

#### **Macintosh**

![](_page_36_Picture_20.jpeg)

 **Zainstaluj sterownik drukarki** Zainstaluj sterownik drukarki.

# **Dokumentacja**

Zobacz Podręcznik użytkownika i Instrukcję obsługi dla sieci.

Podręczniki użytkownika można również przeczytać na stronie Brother Solutions Center.

# **Brother Solutions Center**

Brother Solutions Center

[\(http://solutions.brother.com/\)](http://solutions.brother.com) jest miejscem, gdzie realizowane są wszystkie potrzeby dotyczące obsługi drukarki. Załaduj najnowsze sterowniki i narzędzia do drukarki, przeczytaj często zadawane pytania (FAQ) i podpowiedzi jak radzić sobie z problemami oraz dowiedz się więcej o funkcjach drukowania.

#### **Rejestracja online**

Zarejestruj swój produkt w trybie online.

#### **Materiały eksploatacyjne**

Odwiedź naszą stronę internetową, aby znaleźć oryginalne/autentyczne materiały eksploatacyjne Brother pod adresem <http://www.brother.com/original/>

# **Panel sterowania**

![](_page_37_Figure_2.jpeg)

#### a **Wskaźnik LED przesyłu danych**

Świeci: Dane znajdują się w pamięci drukarki. Miga: Otrzymywanie / przetwarzanie danych. Nie świeci: Brak danych w pamięci.

#### b **Dioda LED Błąd**

Miga: Wystąpił problem z drukarką. Nie świeci: Nie ma problemu z drukarką.

#### **8** Przyciski menu

 $\mathbb{Q}$ 

**+**: Przewija w przód zawartość menu i dostępne opcje.

**-**: Przewija w tył zawartość menu i dostępne opcje. **OK**: Wyświetla menu panelu sterowania. Zapisuje wybrane menu i ustawienia.

**Back**: Pozwala powrócić o jeden poziom w strukturze menu.

#### d **Przycisk Secure Print**

Umożliwia wydrukowanie danych zapisanych w pamięci po w prowadzeniu czterocyfrowego hasła.

- **6** Przycisk Cancel Zatrzymuje i anuluje trwające operacje w drukarce.
- **6** Przycisk Go Zatrzymuje i wznawia drukowanie / Usuwanie błędu / Ponowne drukowanie

*Szczegóły dotyczące panelu sterowania opisano w* rozdziale 3 Podręcznika użytkownika *na dysku CD-ROM.*

# **Opcje i materiały zużywające się**

# **Opcje**

Drukarka jest wyposażona w następujące dodatkowe akcesorium. Korzystanie z niego może zwiększyć możliwości drukarki. Więcej informacji na temat kompatybilnej pamięci SO-DIMM można znaleźć na stronie <http://solutions.brother.com/>.

![](_page_38_Picture_3.jpeg)

*Instalację modułu SO-DIMM opisano w* rozdział 4 Podręcznika użytkownika *na dysku CD-ROM.*

![](_page_38_Picture_5.jpeg)

# **Materiały eksploatacyjne**

Należy przygotować nowe materiały eksploatacyjne do wymiany, jeżeli na wyświetlaczu LCD wyświetlone zostaną wyświetlone następujące komunikaty.

![](_page_38_Picture_257.jpeg)

Kiedy nadejdzie czas wymiany materiałów eksploatacyjnych, na wyświetlaczu LCD pojawią się następujące komunikaty.

![](_page_38_Figure_10.jpeg)

![](_page_38_Picture_258.jpeg)

Gdy nadchodzi czas wymiany materiałów eksploatacyjnych, na wyświetlaczu LCD na panelu sterowania sygnalizowany jest błąd. Aby znaleźć więcej informacji dotyczących materiałów eksploatacyjnych do drukarki odwiedź nas na stronie <http://www.brother.com/original/> lub odwiedź lokalnego dystrybutora firmy Brother.

![](_page_38_Picture_259.jpeg)

*Wymianę materiałów eksploatacyjnych opisano w rozdziale 5 Podręcznika użytkownika na dysku CD-ROM.*

#### **Znaki towarowe**

Logo Brother jest zastrzeżonym znakiem towarowym Brother Industries, Ltd.

Brother jest zastrzeżonym znakiem towarowym Brother Industries, Ltd.

Microsoft, Windows, Windows Server, Outlook i Internet Explorer są zastrzeżonymi znakami handlowymi firmy Microsoft Corporation w Stanach Zjednoczonych i/lub innych krajach.

Windows Vista jest zastrzeżonym znakiem towarowym lub znakiem towarowym Microsoft Corporation w Stanach Ziednoczonych i innych krajach.

Apple, Macintosh, Safari i TrueType są znakami towarowymi Apple Inc., zastrzeżonymi w Stanach Zjednoczonych i innych krajach.

BROADCOM, SecureEasySetup i logo SecureEasySetup są znakami towarowymi lub zarejestrowanymi znakami towarowymi firmy Broadcom Corporation na terenie Stanów Zjednoczonych i/lub innych krajów.

WPA, WPA2, Wi-Fi Protected Access i Wi-Fi Protected Setup są znakami towarowymi lub zastrzeżonymi znakami towarowymi stowarzyszenia Wi-Fi Alliance w Stanach Zjednoczonych i/lub innych krajach.

Wi-Fi i Wi-Fi Alliance są zastrzeżonymi znakami towarowymi stowarzyszenia Wi-Fi Alliance.

AOSS jest znakiem towarowym Buffalo Inc.

#### **Wszystkie nazwy handlowe oraz nazwy produktów spólek wystepujace na produktach Brother, powiazane dokumenty oraz wszelkie inne materialy sa znakami towarowymi lub zastrzezonymi znakami towarowymi odpowiednich spólek.**

#### **Nota dotycząca opracowania i publikacji**

Podręcznik ten został opracowany i opublikowany pod nadzorem firmy Brother Industries Ltd. Zawiera on najnowsze opisy i specyfikacje produktu.

Zawartość tego podręcznika oraz specyfikacje produktu mogą ulec zmianie bez powiadomienia.

Firma Brother zastrzega sobie prawo do wprowadzania zmian bez powiadomienia w specyfikacjach i materiałach tutaj zawartych i nie ponosi odpowiedzialności za jakiekolwiek szkody (także pośrednie) spowodowane korzystaniem z tych informacji, w tym także za błędy typograficzne i inne, które mogą wystąpić w tej publikacji. Niniejszy produkt jest przeznaczony do zastosowań biurowych.

#### **Prawa autorskie i licencja**

© 2009 Brother Industries, Ltd.

© 1983-1998 PACIFIC SOFTWORKS INC.

Produkt zawiera oprogramowanie "KASAGO TCP/IP" stworzone przez firmę ELMIC WESCOM,INC.

© 2009 Devicescape Software, Inc.

Produkt zawiera oprogramowanie RSA BSAFE Cryptographic stworzone przez firmę RSA Security Inc. Część praw autorskich na profile ICC 2003 posiada European Color Initiative, www.eci.org. WSZELKIE PRAWA ZASTRZEŻONE.

![](_page_39_Picture_21.jpeg)